# <span id="page-0-1"></span><span id="page-0-0"></span>**Dell™ 1908WFP**フラットパネルカラーモニターユーザーズガイド

モニターについて

[製品の特徴](#page-1-0) [部品とコントロールの確認](#page-1-1) モニター什様 [ユニバーサルシリアルバス](#page-5-0)[\(USB\)](#page-5-0)[インターフェイス](#page-5-0) [プラグアンドプレイ機能](#page-5-1) [保守のガイドライン](#page-1-2)

問題を解決する

[モニターのトラブルシューティング](#page-26-0) [全般問題](#page-27-0) [製品別の問題](#page-28-0) [ユニバーサルシリアルバス固有の問題](#page-29-0) [Dell](#page-29-1) [サウンドバーのトラブルシューティング](#page-29-1)

付録

[安全指示](#page-31-0) [FCC](#page-31-1)[通知](#page-31-1)[\(](#page-31-1)[米国のみ](#page-31-1)[\)](#page-31-1)[およびその他の規制情報](#page-31-1) [Dell](#page-32-0)[に問い合わせ](#page-32-0) [モニター設定ガイド](#page-32-1)

## モニターを設定する

[スタンドを取り付ける](#page-9-0) [モニターを接続する](#page-9-1) [ケーブルを調整する](#page-11-0) [Dell](#page-11-1)サウンドバー (オプション)を使う [スタンドを取り外す](#page-12-0)

## モニタの操作

[正面パネルボタンを使う](#page-13-0) [オンスクリーンディスプレイ](#page-14-0)[\(OSD\)](#page-14-0)[メニューの使用](#page-14-0) [最適解像度を設定する](#page-22-0) [サウンドバー](#page-22-1)[\(](#page-22-1)[オプション](#page-22-1)[\)](#page-22-1)[を使う](#page-22-1) [傾き、旋回および垂直拡張を使う](#page-22-2) [モニターを回転させる](#page-24-0) [オペレーティングシステムの](#page-25-0) [回転設定の調整](#page-25-0)

# 注、注記および注意

■▲ 注意: 注は、コンピュータをよりよく使いこなすための重要な情報を表します。

注記: モニタが正常に作動しない場合、特に異常な音や臭いが発生する場合は、ただちに電源プラグを抜いて、 デル テクニカルサ ポート に連絡してください。

注意: 注意は、材質破損、身体の怪我、または死につながる可能性を示します。

本文書中の情報は、通知することなく変更することがあります。 **c 2007 Dell Inc.**複製を禁ず。

Dell社の書面による許可なしには、いかなる方法による複製も 厳禁します。

本テキストで使用した商標 *Dell*、*DELL* ロゴ、*Inspiron*、*Dell Precision*、*Dimension*、*OptiPlex*、*Latitude*、*PowerEdge*、*PowerVault*、*PowerApp* および *Dell OpenManage* は、Dell社の商標です。*Microsoft*、*Windows*、 および *Windows NT*は、マイクロソフト社の登録商標です。*Adobe*はAdobe Systems社の商標で、一部 の管轄区域で登録されていることがあります。 *ENERGY STAR*は、米国環境保護省の登録商標です。 ENERGY STAR パートナーとして、DELL社は、本製品がエネルギー 効率に関して、ENERGY STAR ガイドラインに対応することを確認しました。

マークおよび名称を請求する団体またはその製品を参照するために、本文書中で、その他の商標および商号を使うことがあります。 Dell社は、自社以外の商標および商号 の所有権を放棄します。

#### Model 1908WFP

八月 2007 Rev. A00

#### <span id="page-1-3"></span><span id="page-1-2"></span>[目次ページに戻る](#page-0-0)

モニターについて **Dell™ 1908WFP**フラットパネルカラーモニターユーザーズガイド

- [製品の特徴](#page-1-0)
- [部品とコントロールの](#page-1-1)[確認](#page-2-0)
- [モニター仕様](#page-3-0)
- [ユニバーサルシリアルバス](#page-5-0)[\(USB\)](#page-5-0)[インターフェイス](#page-5-0)
- [プラグアンドプレイ機能](#page-5-1)
- [保守のガイドライン](#page-8-0)

#### <span id="page-1-0"></span>製品の特徴

1908WFPフラットパネルディスプレイにはアクティブマトリックス、薄膜トランジスタ(TFT)、液晶ディスプレイ(LCD)が搭載されています。モニタには、以下が含まれます。

- 19インチワイド(482.6 mm)表示可能領域のディスプレイ。
- 1440 x 900解像度、さらには低い解像度の場合は全画面サポート。
- 広い表示角度により、座った位置からでも立った位置からでも、または横に動きながらでも見ることができます。
- ■傾き、旋回、垂直拡張および回転調整機能。
- ■取り外し可能台座とVESA 100 mm取り付け穴で柔軟な取付が可能。
- システムでサポートされている場合、プラグアンドプレイ機能。
- オンスクリーンディスプレイ(OSD)調整で、セットアップと画面の最適化が容易。
- ソフトウェアとマニュアルCDには、情報ファイル(INF)、画像カラーマッチングファイル(ICM)、および製品マニュアルが含まれています。
- ■省エネ機能(エネルギースターに準拠)。
- セキュリティロックスロット
- 資産管理。

#### <span id="page-1-1"></span>部品とコントロールの確認

#### 正面図

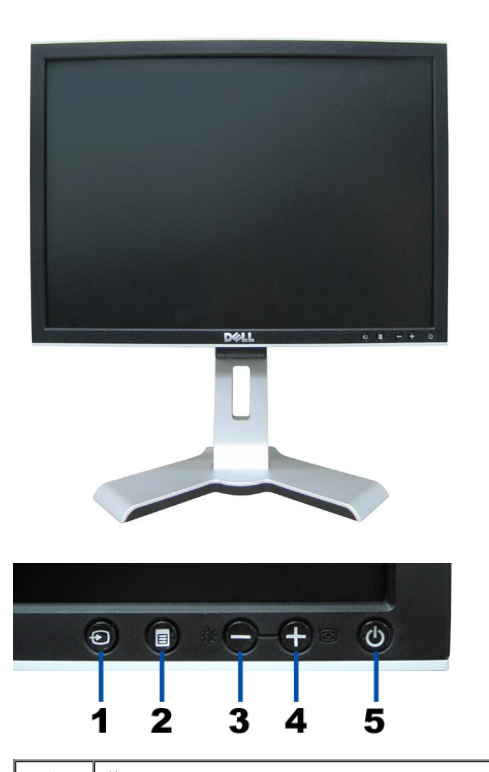

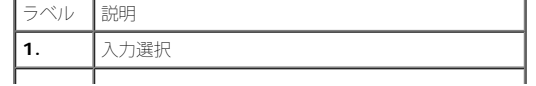

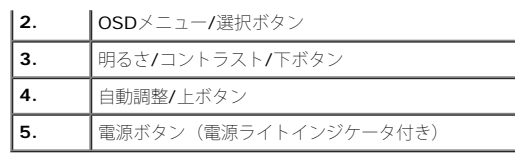

## <span id="page-2-0"></span>後方図

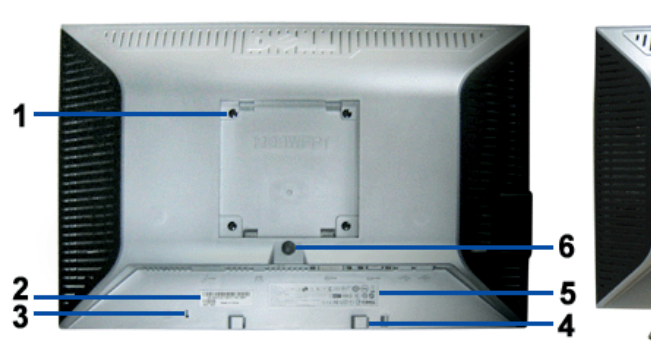

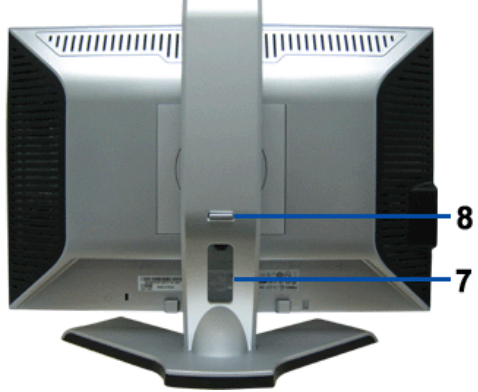

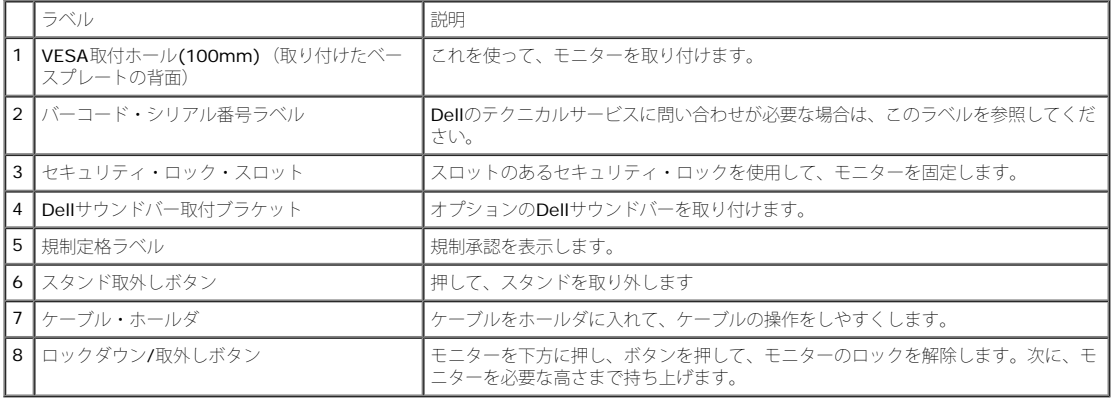

## 底面図

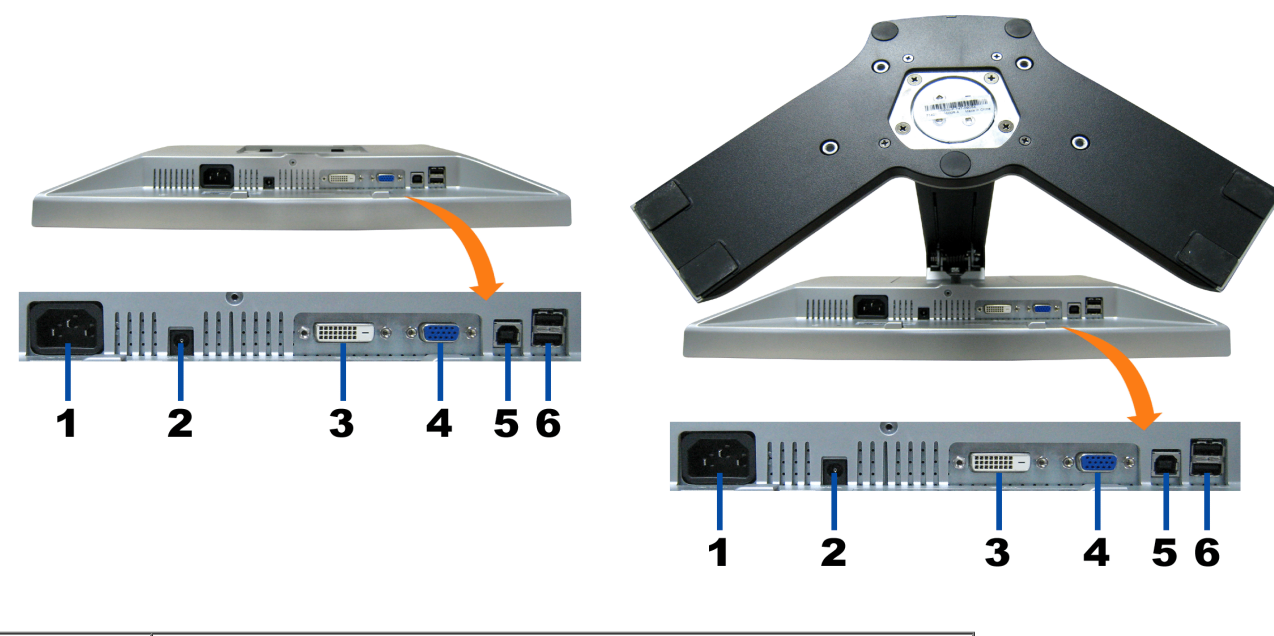

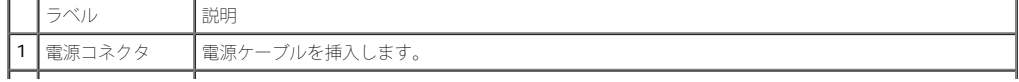

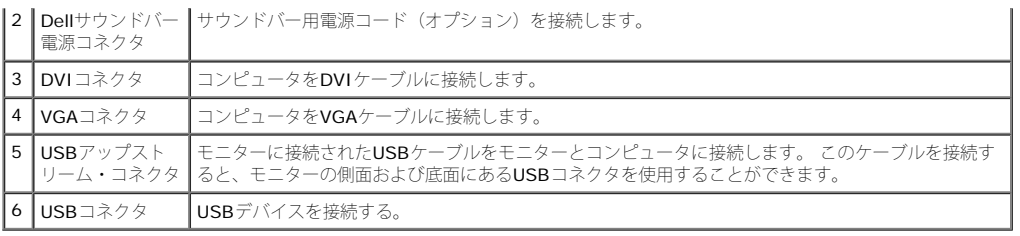

注意: このコネクタは、コンピュータおよびモニター上のUSBアップストリーム・コネクタ上にUSBケーブルを接続した後でのみ使用できます。

#### 側面図

<span id="page-3-1"></span>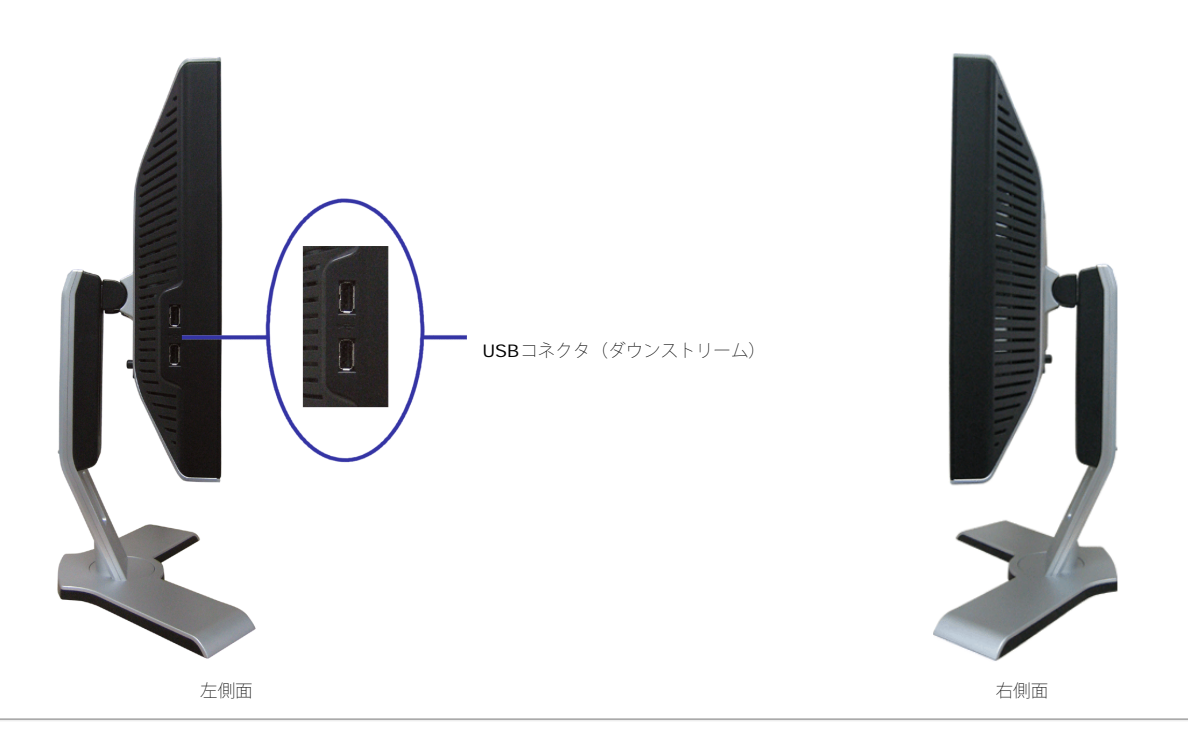

## <span id="page-3-0"></span>モニター仕様

#### 電源管理モード

VESA DPMTM 準拠ディスプレイ・カードまたはPC上でインストールしたソフトウェアを使った場合、モニターは、未使用時に、自動的に電源消費の省力を行います。 これを、「電源セーブモー ド」と呼びます。 キーボード、マウスまたはその他入力デバイスからの入力をコンピュータが検出すると、モニターが自動的に「立ち上がり」ます。 次の表は、この自動電源セーブ機能の電源消 費と信号を表したものです:

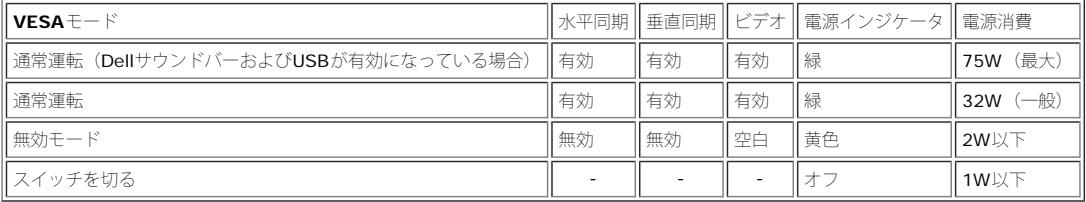

注意: **OSD**は、「通常運転」モードでのみ機能します。 無効モードで[メニュー]または[プラス]ボタンを押した場合に、次のメッセージのうち**1**つが表示されます。

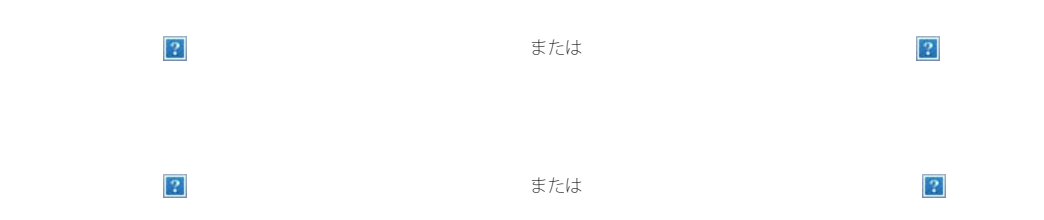

コンピュータを有効にして、モニターを「立ち上げ」、[OSD](#page-14-0)にアクセスします。

本モニターは、**ENERGY STAR**®-準拠で、TCO '99 / TCO '03 電源と互換性があります。

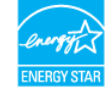

\* オフモードでのゼロ電源消費は、モニターからのメインケーブルを外してはじめて、有効になります。

## ピン割当

#### **VGA**コネクタ

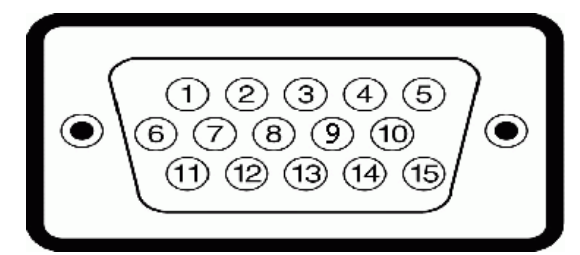

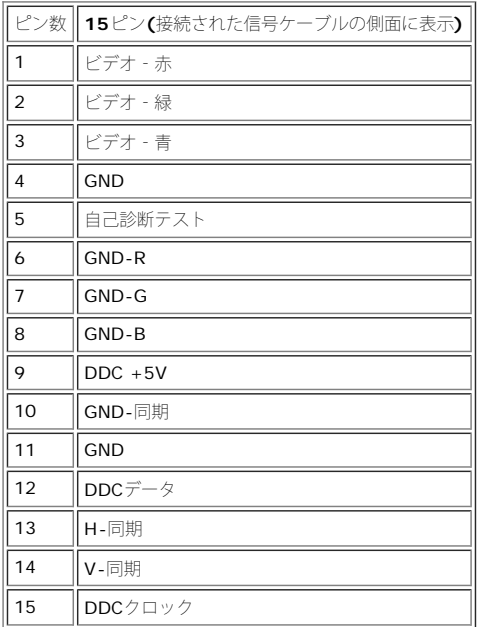

### **DVI**コネクタ

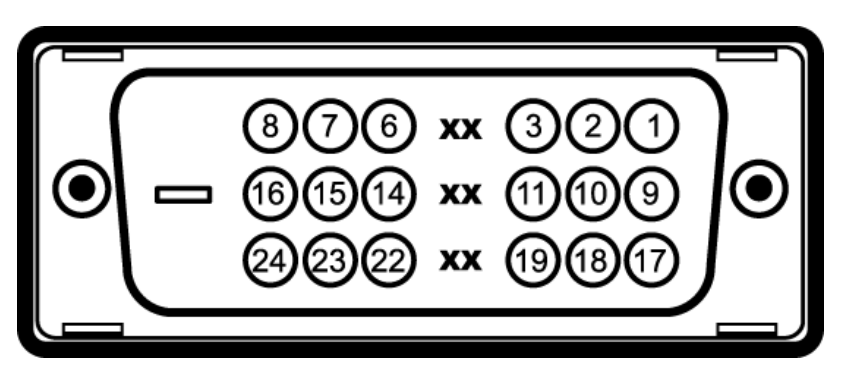

注意: Pin1は、上部右にあります。

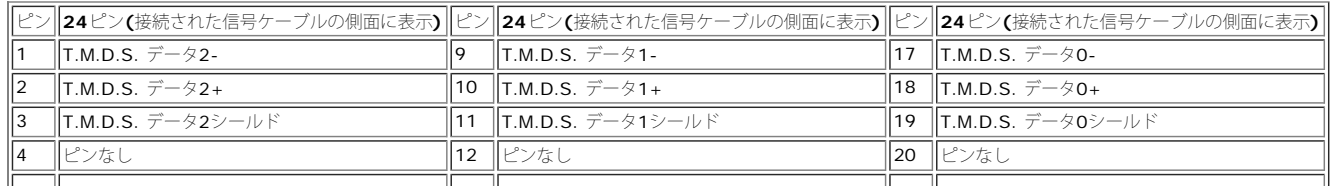

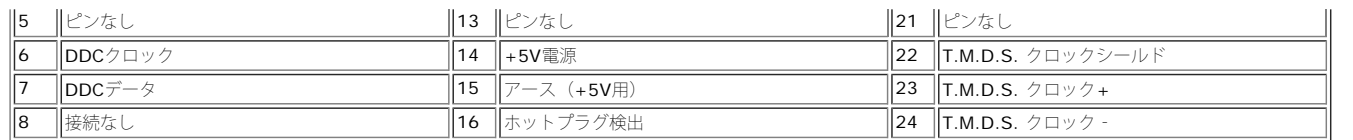

## <span id="page-5-0"></span>ユニバーサル・シリアルバス(**USB**)インターフェース

このモニターは、高速認定USB2.0インターフェースをサポートしています。

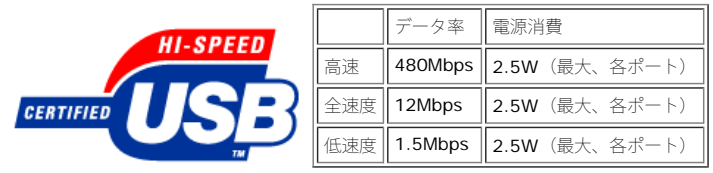

#### **USB**アップストリームコネクタ

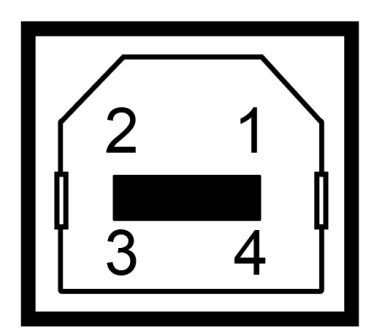

ピン番 4ピン(コネクタの側面に表

- 号 示)
- 1 VCC
- 2 DMU
- 3 DPU
- 4 GND

#### **USB**ダウンストリームコネクタ

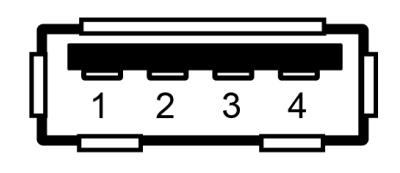

ピン番 4ピン(コネクタの側面に表

- 号 示)
- 1 VCC
- 2 DMU
- 3 DPU
- 4 GND

**USB**ポート:

- 1アップストリーム 後方
- 4ダウンストリーム 後方に2つ、左側面に2つ

**インデ**注意: USB2.0機能には、2.0対応コンピュータが必要です。

■<br>■ 注意: モニターのUSBインターフェースは、モニターの電源がオンになっている場合(あるいは電源セーブモードで) のみ作動します。 モニターをオフして、もう一度オンにすること で、**USB**インターフェースを再度数え、 付属の周辺機器が数秒後、通常機能に回復させます。

## <span id="page-5-1"></span>プラグ・アンド・プレイ機能

プラグ・アンド・プレイ互換システムで、モニターをインストールすることができます。 モニターがディスプレイ・データ・チャンネル (DDC) プロトコルを使って、コンピュータシステムに拡張 ディスプレイ特定データ(EDID)を自動的に提供するため、システムが、自己設定により、モニター設定を最適化します。 必要な場合、ユーザが、異なる設定を選択できますが、ほとんどの場合 は、モニターは自動的にインストールします。

## 全般

モデル番号 **1908WFP** 

## フラットパネル

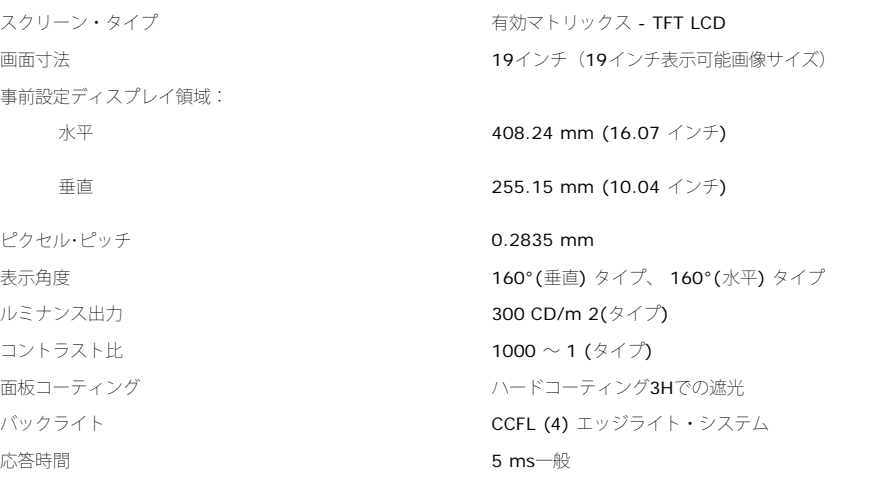

### 解像度

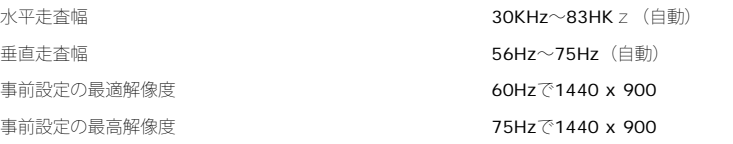

## ビデオサポートモード

ビデオ表示機能 (DVI再生) 480i/480p/576i/576p/720p/1080i/1080p (サポートHDCP)

## 事前設定ディスプレイ・モード

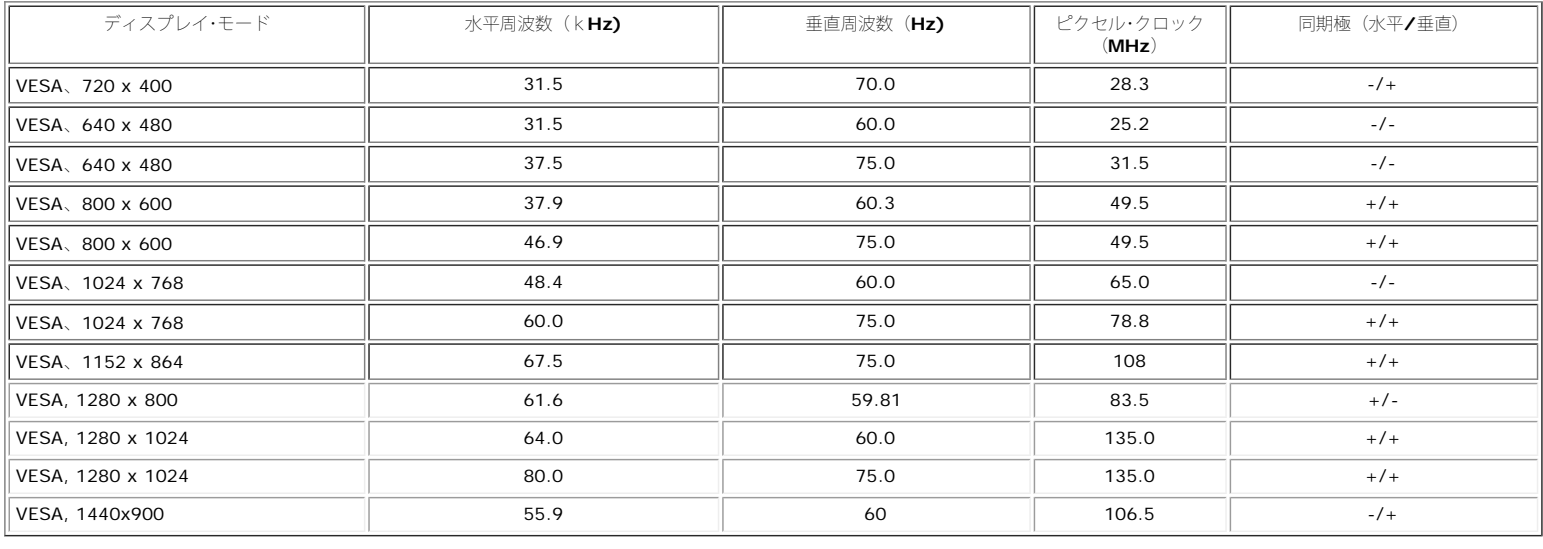

### 電気系統

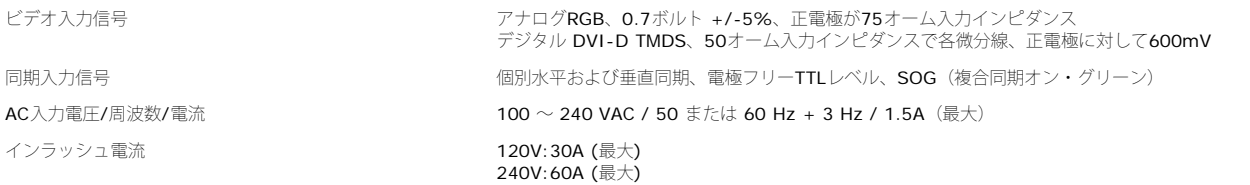

## 物理 特性

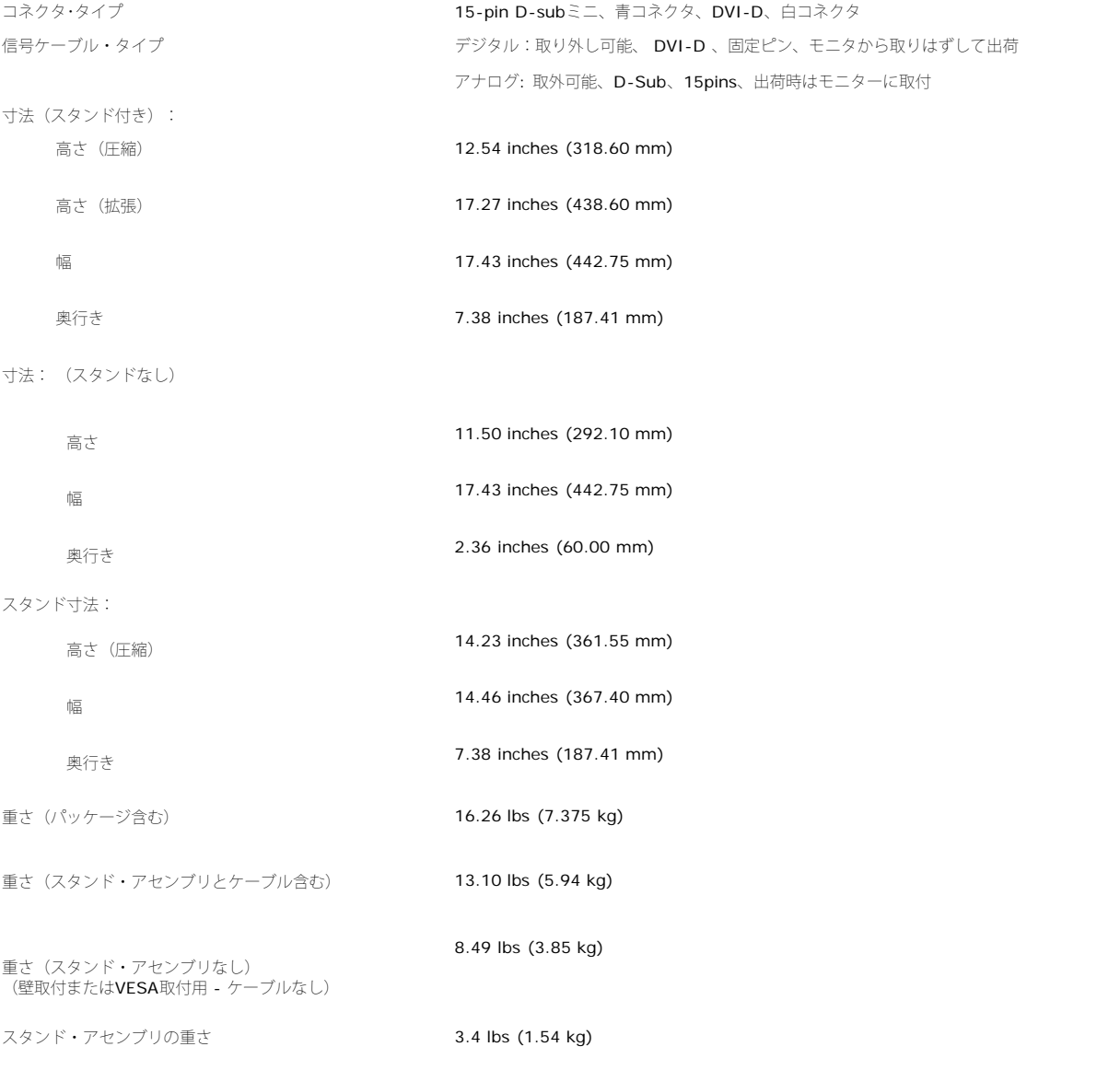

## 環境

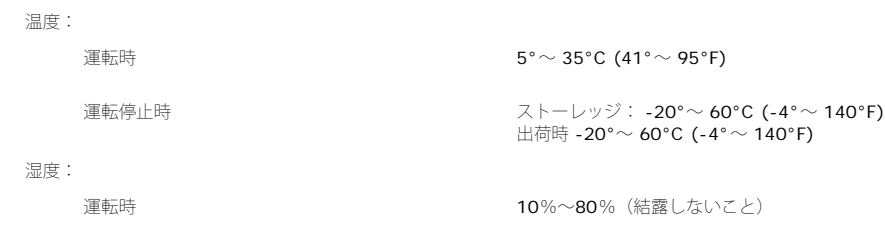

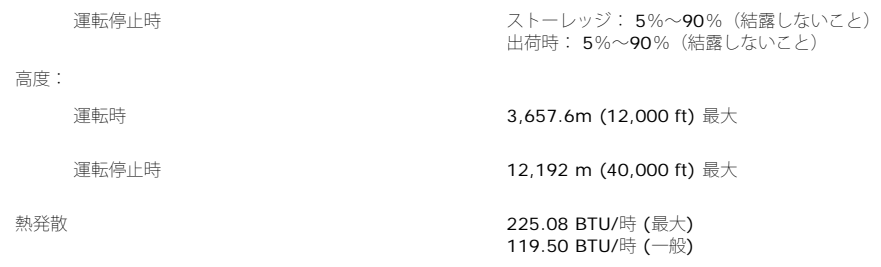

## <span id="page-8-0"></span>保守のガイドライン

## モニターの手入れ

▲ 注意: モニターの清掃前には[、安全指示書](#page-31-2)を読み、従ってください。

注意: モニターの清掃前には、電源コンセントからモニター電源ケーブルを外してください。

- 静電気防止スクリーンを清掃するには、柔らかい、きれいな布を水で軽く湿らせてください。 できれば、特殊スクリーン清掃ティッシュまたは静電気防止コーティングに適して溶液を使用 してください。 ベンゼン、シンナー、アンモニア、研磨クリーナー、または圧縮空気は使用しないでください。
- 軽く湿らせた、暖かい布を使って、プラスチックを清掃します。 洗剤には、プラスチック上に乳膜を残すものがありますので、使用は避けてください。
- モニターを外したときに白い粉末がある場合は、布で拭きとってください。 この白い粉末は、モニターの出荷時に発生します。
- 暗いプラスチックは、明るいプラスチックより白いカフマークを削り、表示するため、モニターの取扱には注意してください。
- モニタの最高の画像品質を保てるように、ダイナミックに変化するスクリーンセーバーを使用し使用しないときはモニタの電源をオフにしてください.

[目次ページに戻る](#page-0-0)

#### [目次ページに戻る](#page-0-1)

モニターを設定する **Dell™ 1908WFP**フラットパネルカラーモニターユーザーズガイド

- [スタンドを取り付ける](#page-9-2)
- [モニターを接続する](#page-9-3)
- [ケーブルを調整する](#page-11-2)
- [Dell](#page-11-3)サウンドバー (オプション) を使う
- [スタンドを取り外す](#page-12-1)

## <span id="page-9-2"></span>スタンドを取り付ける

■■ 注意: モニターを工場から出荷するときは、スタンドを取外し、拡張します。

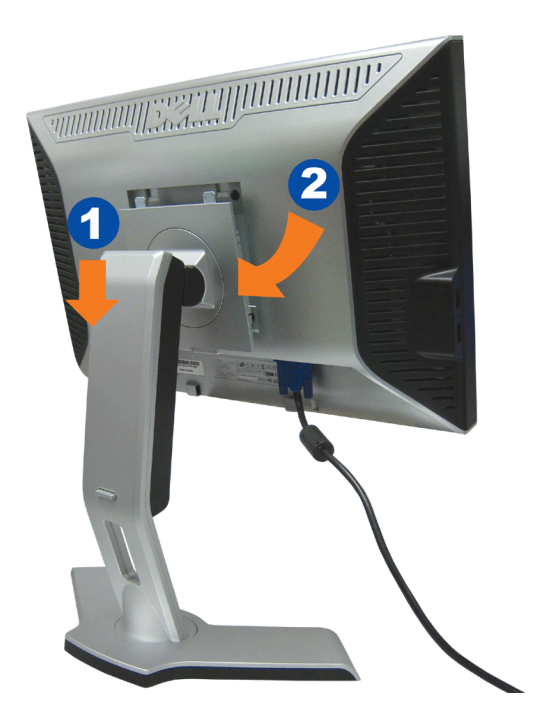

<span id="page-9-0"></span>ロロロスタンドの2つのタブにモニターの溝を固定します。 2. スタンドにしっかりとロック、固定されるまで、モニターを下ろします。

<span id="page-9-3"></span>モニターを接続する

▲ 注意: このセクションで手続きをはじめる前に、[安全指示書に](#page-31-3)したがってください。

<span id="page-9-1"></span>file:///T¦/htdocs/monitors/1908WFP/ja/ug/setup.htm[10/31/2012 12:52:43 PM]

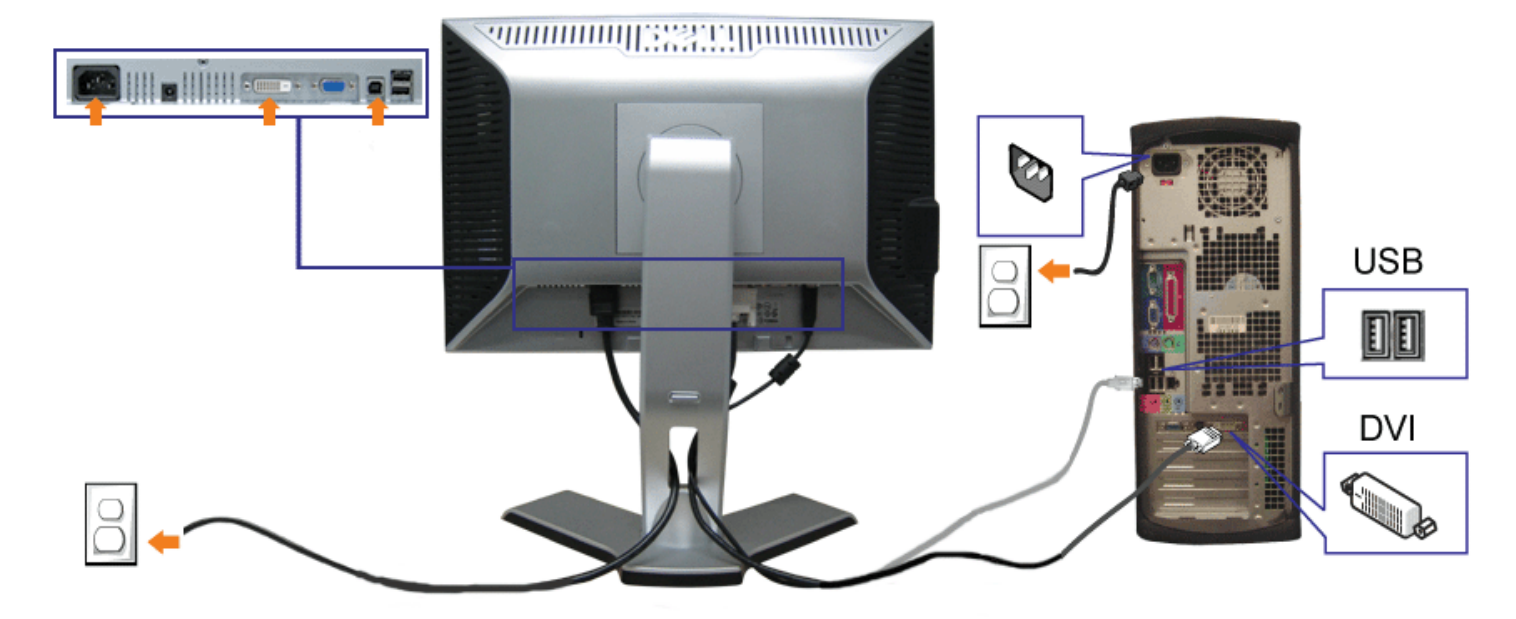

または

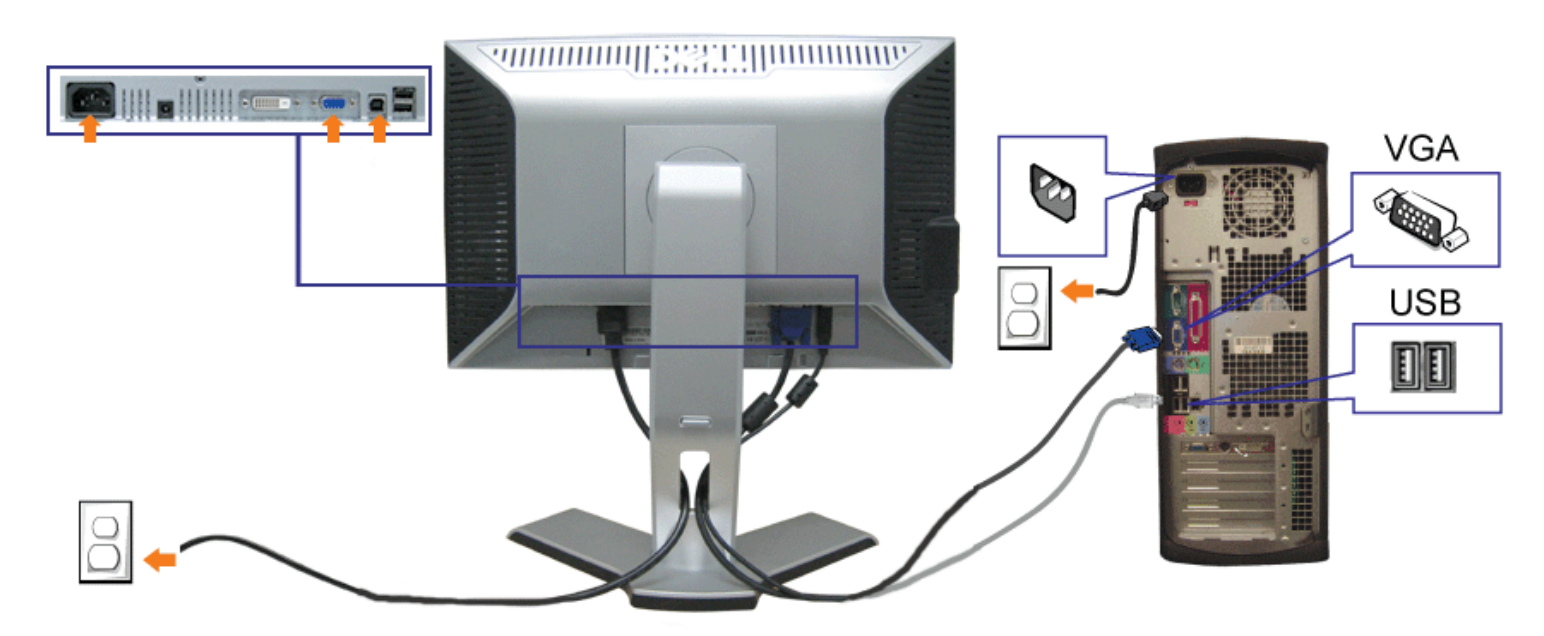

- **1.** コンピュータの電源をオフにして、電源ケーブルを外します。
- **2.** 白DVIまたは青VGAケーブルをコンピュータおよびモニターのコネクタに接続します。
- **3.** モニターに付属している**USB**ケーブルをコンピュータおよびモニター上のアップストリーム**USB**コネクタに接続します。 このケーブルをコンピュータおよびモニターに接続すれば、モニ<br>**3.** ター上の**USB**コネクタを使用できます。
- **4.** USBデバイスを接続する。

file:///T¦/htdocs/monitors/1908WFP/ja/ug/setup.htm[10/31/2012 12:52:43 PM]

- **5.** 電源ケーブルを接続する。
- **6.** モニターおよびコンピュータの電源をオンにします。 画像が見えない場合は、入力選択ボタンを押し、入力ソースが正しく選択されていることを確認します。 それでも画像が映らない場合<br>**6.** は、<u>モニターのトラブルシューティング</u>を参照してください。

## <span id="page-11-2"></span>ケーブルを調整する

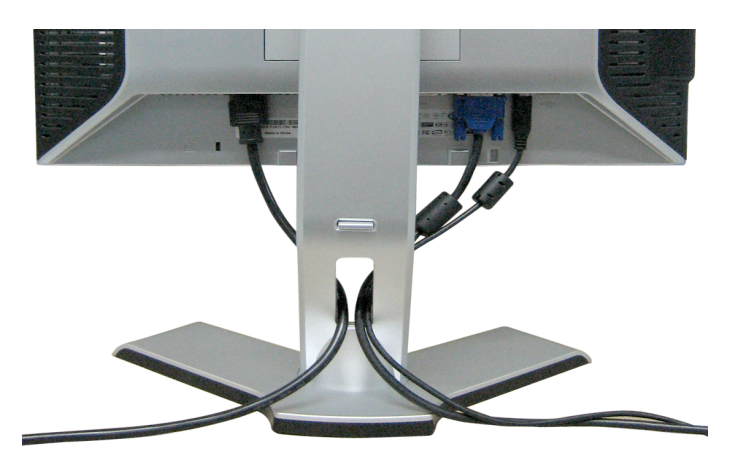

<span id="page-11-0"></span>モニターおよびコンピュータに必要なケーブルすべてを取り付けた後、(ケーブルの取り付けについては、[モニターを接続する](#page-9-3)を参照してください)上記のとおり、ケーブル・ホールダを使って、すべての ケーブルを適切に調整します。

## <span id="page-11-3"></span>モニターにサウンドバーを取り付ける

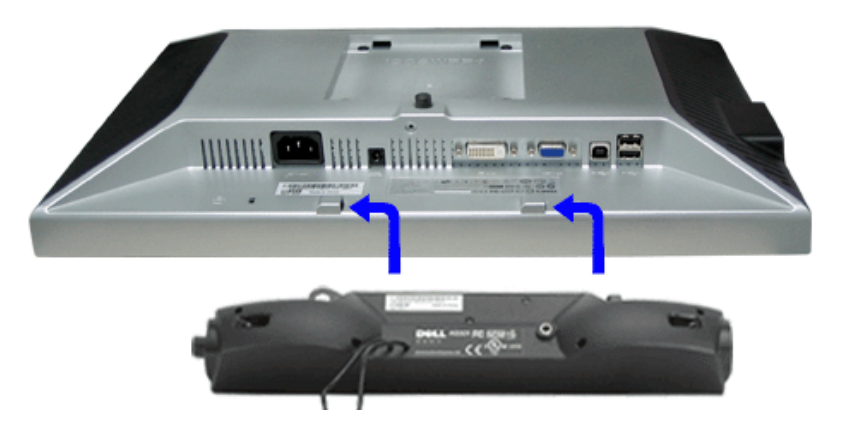

- <span id="page-11-1"></span>1. モニター背面から、2つのスロットをモニター背面の下部沿いにある2つのタブに合わせながら、サウンドバーを取り付けます。
- 2. サウンドバーが所定の位置にはめ込まれるまで、サウンドバーを左側にスライドさせます。
- 3. 電源コードをサウンドバーからモニター後部のコネクタに差し込みます。

Dell 1908WFPフラットパネルカラーモニターユーザーズガイド

- 4. サウンドバー背面から出る黄緑色のミニステレオプラグを、コンピュータのオーディオ出力ジャックに挿入します
- **← 注:サウンドバーの電源コネクタ 12V DC出力は、オプションのDell™サウンドバー専用です。**
- **注記: Dell** サウンドバー以外のデバイスと一緒に使用しないでください。

# <span id="page-12-1"></span>スタンドを取り外す

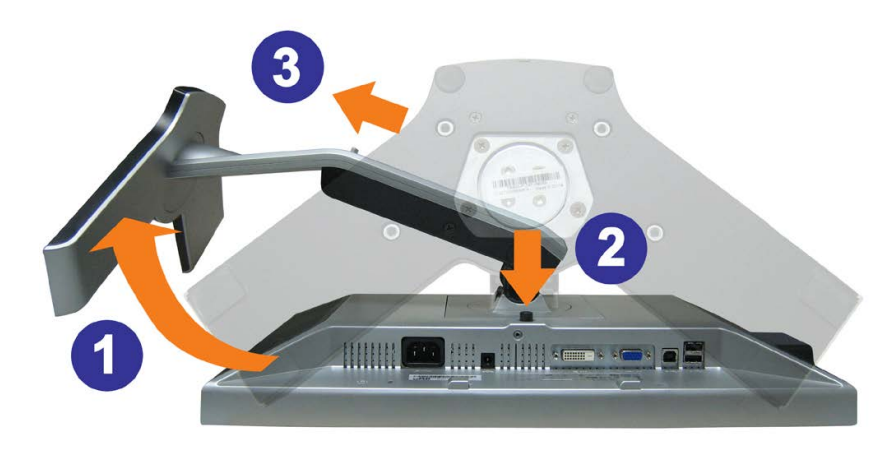

<span id="page-12-0"></span>■ 注記: モニター・パネルを柔らかい布またはクッションの上に置いた後、次の手順でスタンドを取り外します。

1. スタンドを回転させて、スタンド解除ボタンにアクセスできるようにします。 2. スタンド解除ボタンを押し、スタンドを持ち上げながらモニターから取り外します。

[目次ページに戻る](#page-0-1)

#### <span id="page-13-2"></span>[目次ページに戻る](#page-0-1)

モニタの操作

**Dell™ 1908WFP**フラットパネルカラーモニターユーザーズガイド

- [正面パネルボタンを使う](#page-13-1)
- [オンスクリーンディスプレイ](#page-14-1)[\(OSD\)](#page-14-1)[メニューの使用](#page-14-1)
- [最適解像度を設定する](#page-22-3)
- [サウンドバー](#page-22-4)[\(](#page-22-4)[オプション](#page-22-4)[\)](#page-22-4)[を使う](#page-22-4)
- [傾き、旋回および垂直拡張を使う](#page-22-5)
- [モニターを回転させる](#page-24-1)
- [オペレーティングシステムの](#page-25-1) [回転設定の調整](#page-25-1)

### <span id="page-13-1"></span>正面パネルボタンを使う

モニタ前面のボタンを使用して画像設定を調整します。

<span id="page-13-0"></span>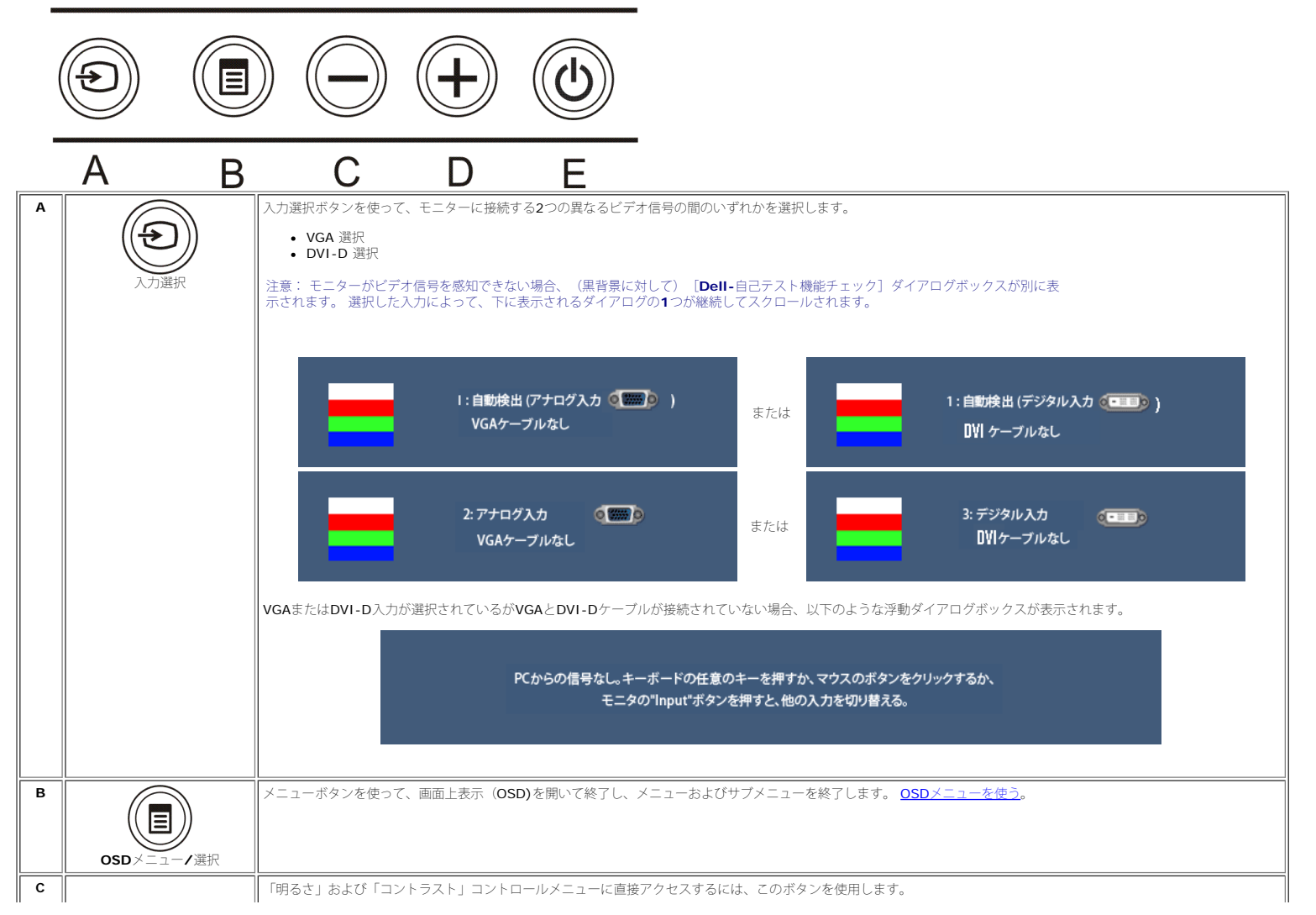

file:///T¦/htdocs/monitors/1908WFP/ja/ug/operating.htm[10/31/2012 12:53:13 PM]

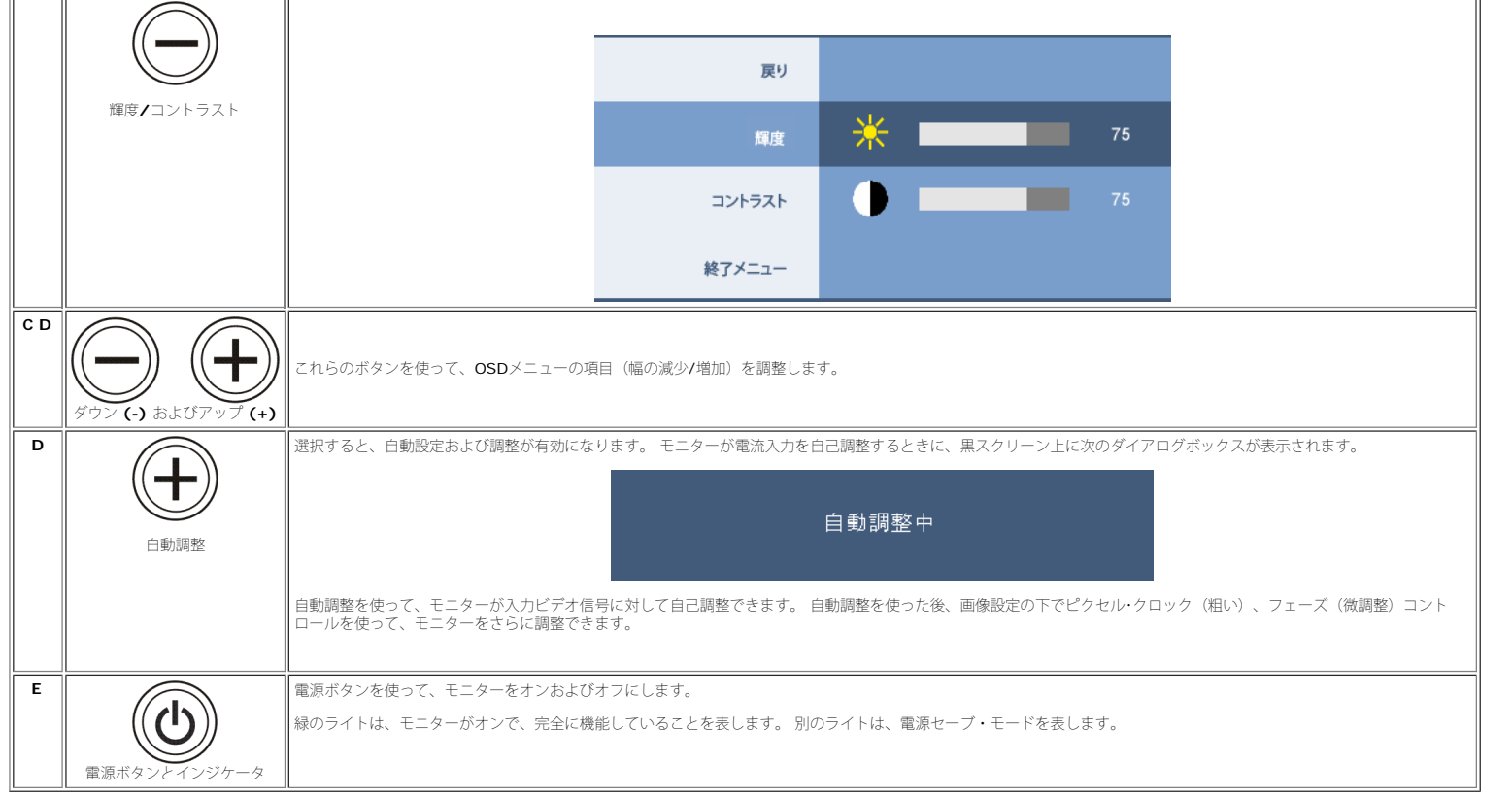

## <span id="page-14-1"></span>オンスクリーンディスプレイ**(OSD)**メニューの使用

#### メニューシステムへのアクセス

#### Ø 注**:** 設定を変更し、別のメニューに進むか、または**OSD**メニューを終了する場合、モニターは、その変更を自動的に保存します。変更は、設定を変更し、**OSD**メニューが消えるのを待つ場合も保存されます。

1. メニューボタンを押して、OSDメニューを開き、メインメニューを表示します。

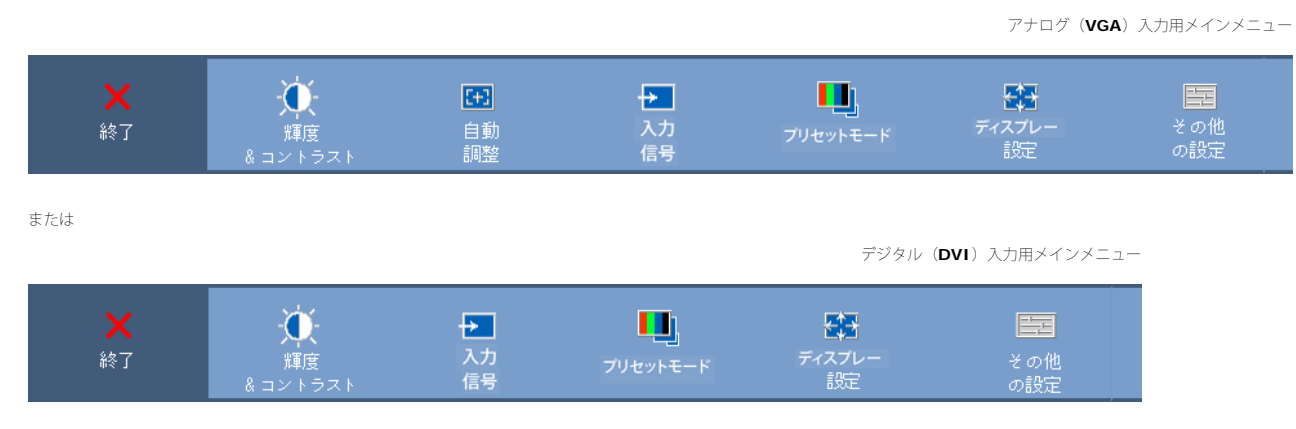

#### <span id="page-14-0"></span>Ø 注意: 位置決めおよび画像設定は、アナログ(**VGA)**コネクタの使用時にのみ利用できます。

 $\overline{a}$ 

ロロロ・および ★ポタンを押して、設定オプションを移動します。 アイコンからアイコンに移動するときに、オプション名をハイライトします。 モニター用に利用できるオプションすべての完全リストは、下表を参照してください。<br>ロロロ メニューボタンを一回押して、ハイライトされたオプションを有効にします。<br>ロロロ - および + ボタンを押して、必要なパラメータを選択します。<br>ロロロ メニューボタンを一回押して、メインメニューに戻り、別のオプショ

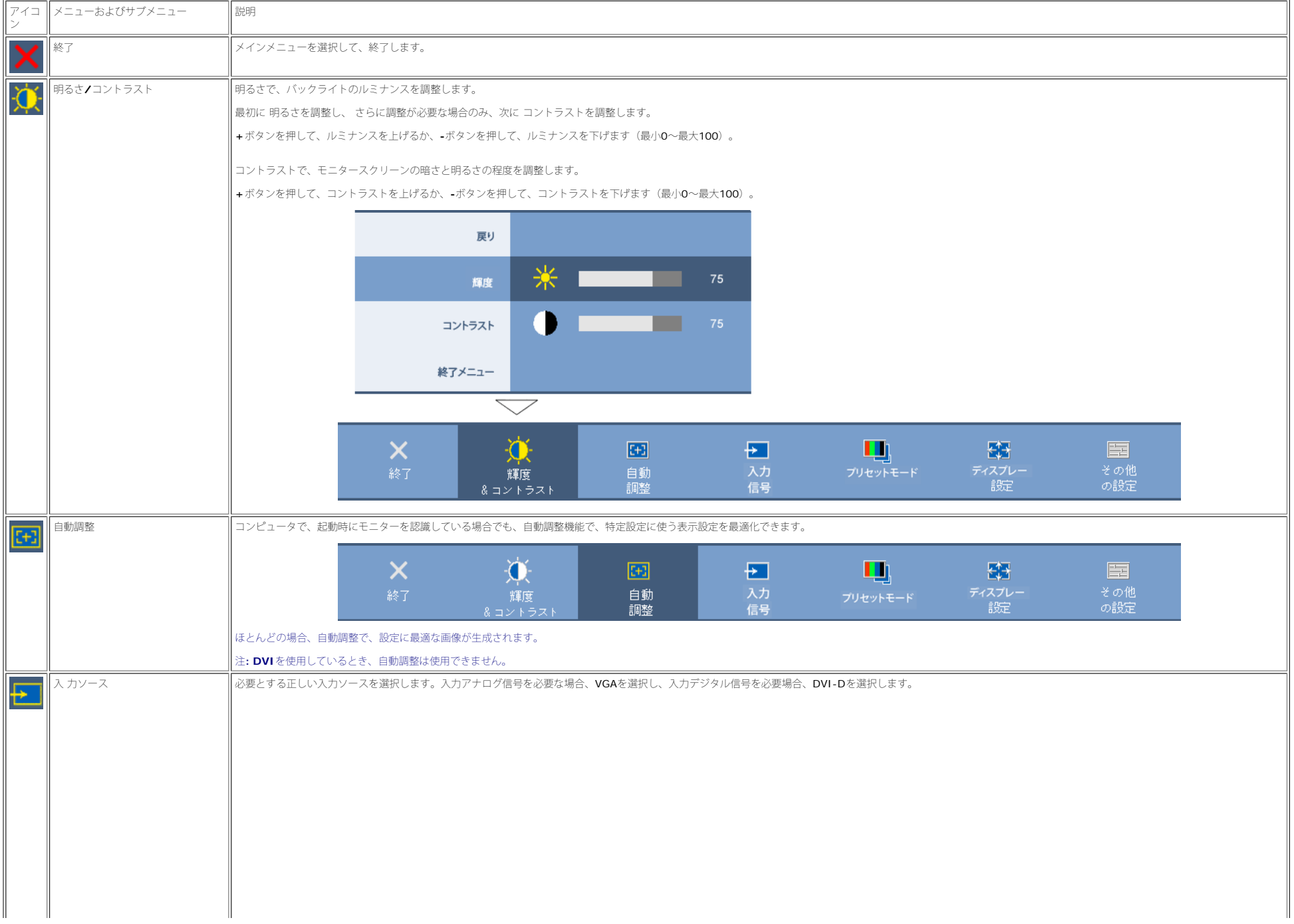

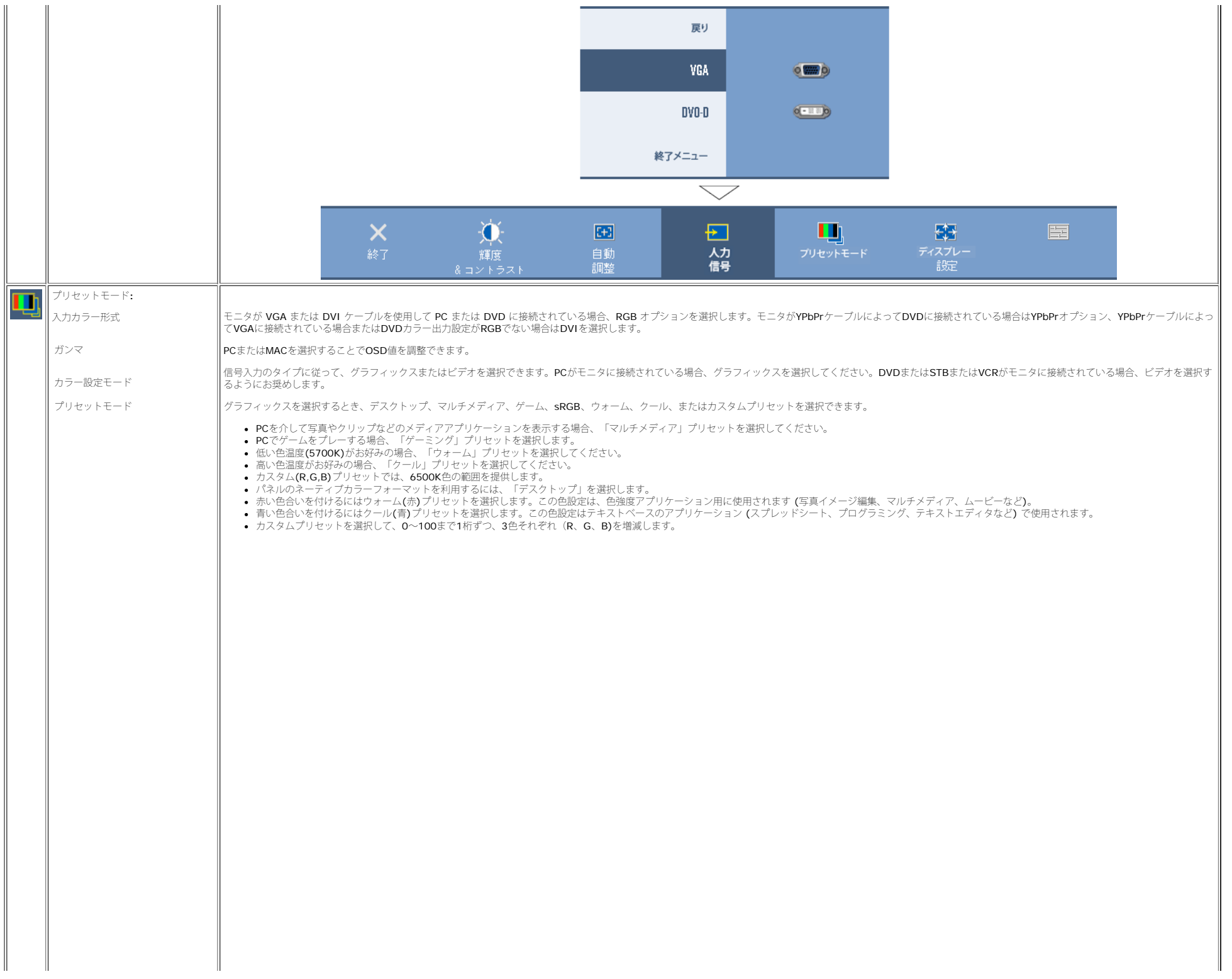

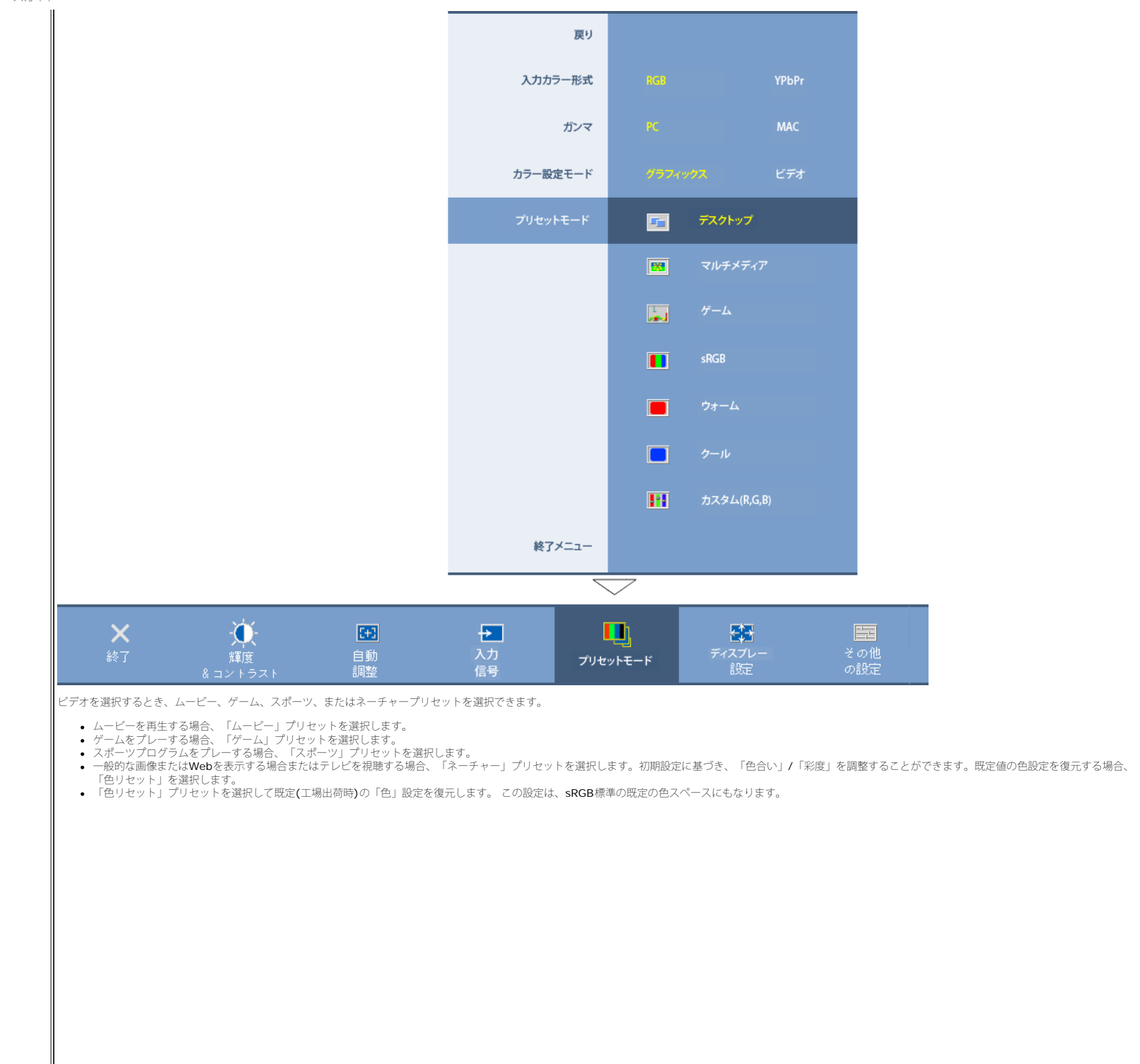

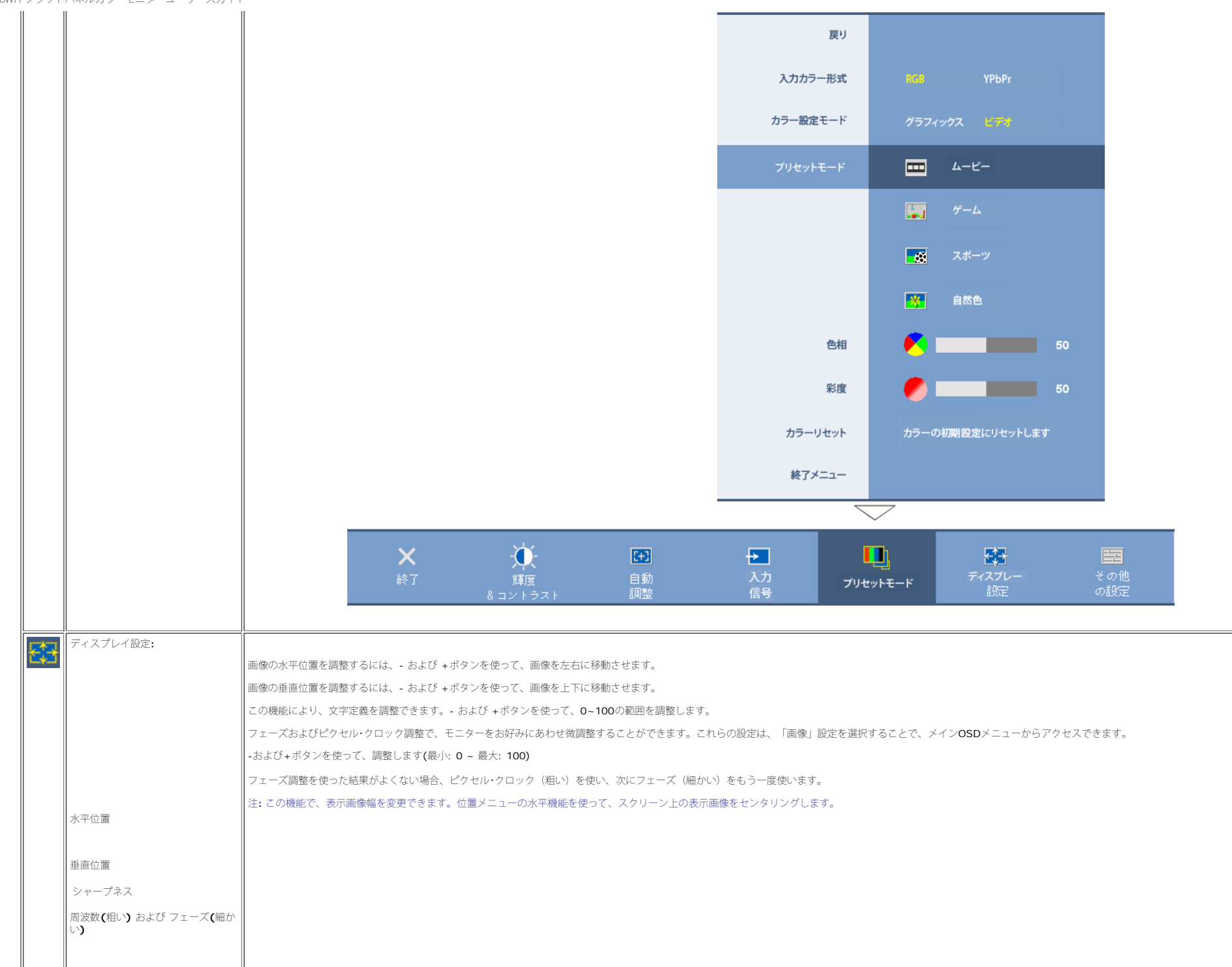

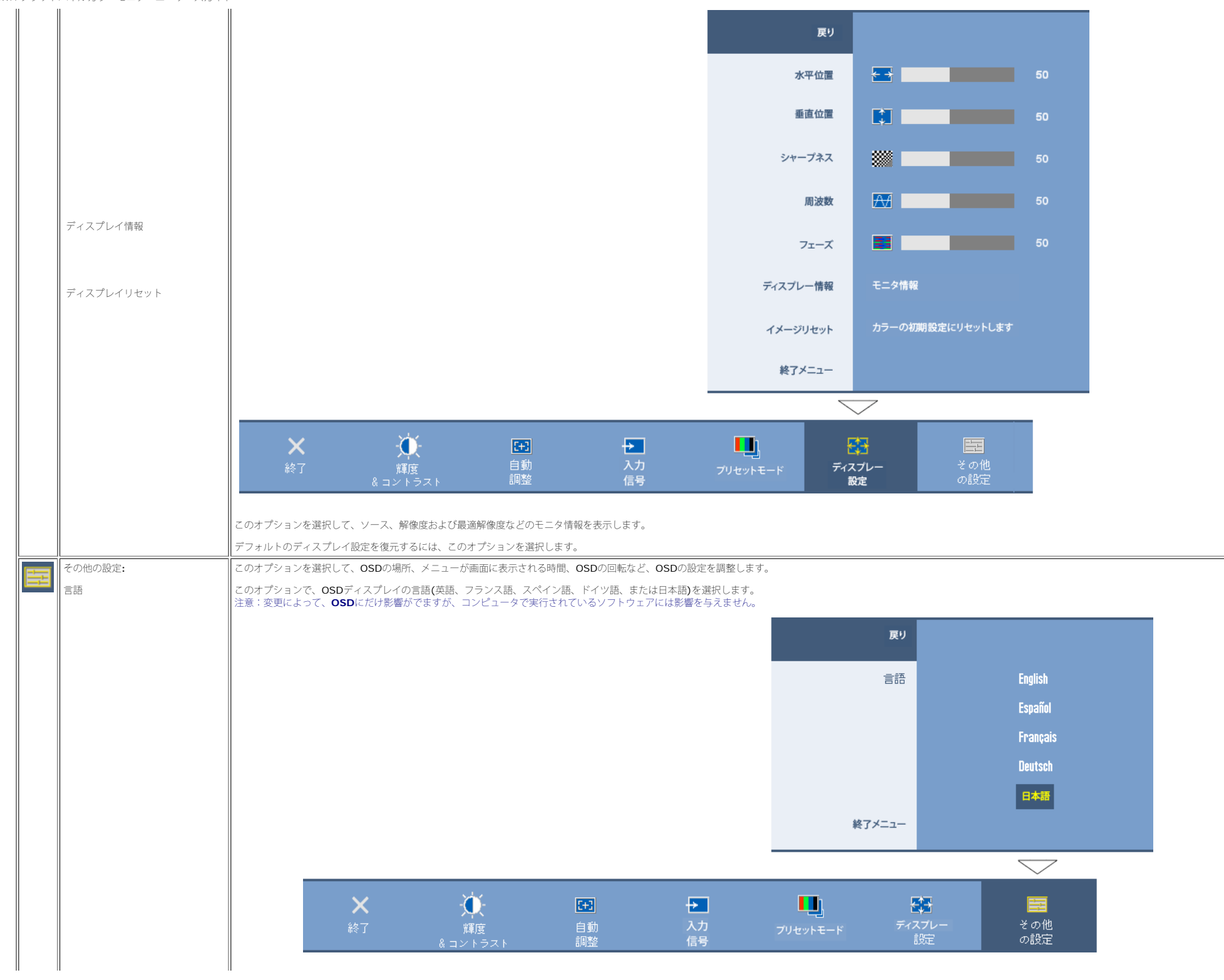

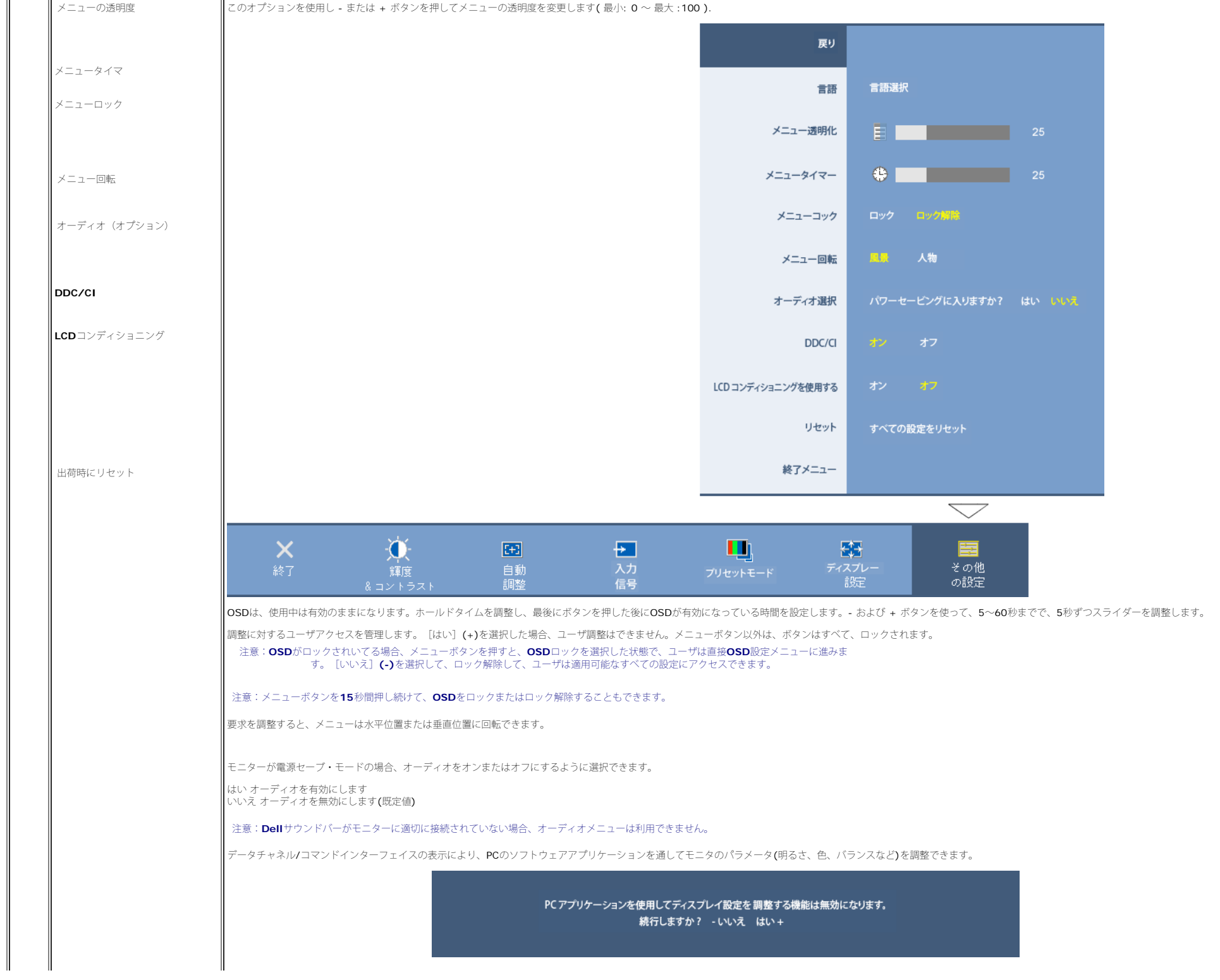

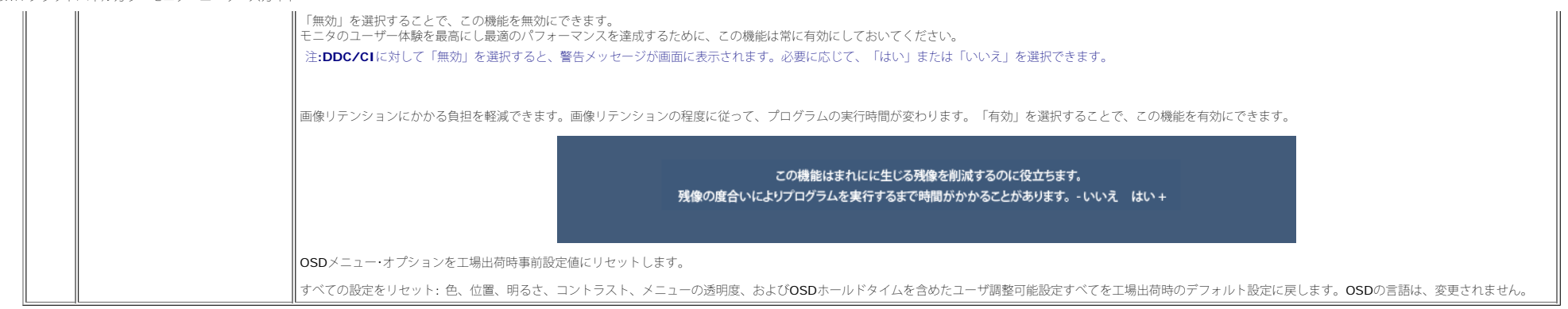

#### **OSD**警告メッセージ

次の警告メッセージのうち1つが、スクリーンに表示され、モニターが同期していないことを表します。

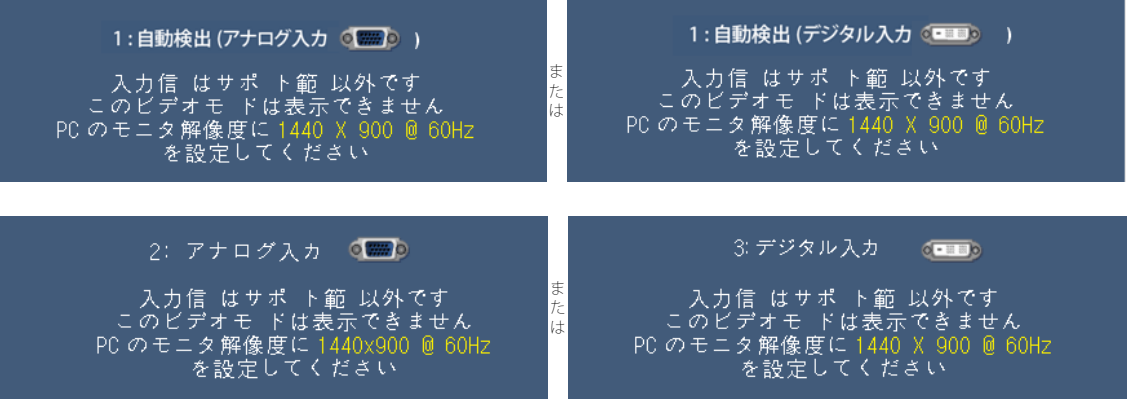

これは、モニターがコンピュータから受信している信号と同期できないことを意味します。 モニターで使用するには、信号が高すぎるか、または低すぎます。このモニターで使用できる水平および垂直周波数幅については、土様を参照してください。 推奨モードは、1440 X 900 @ 60Hzです。

注**:** モニターがビデオ信号を感知できない場合は、**Dell**自己テスト機能チェックダイアログが別に表示されます。

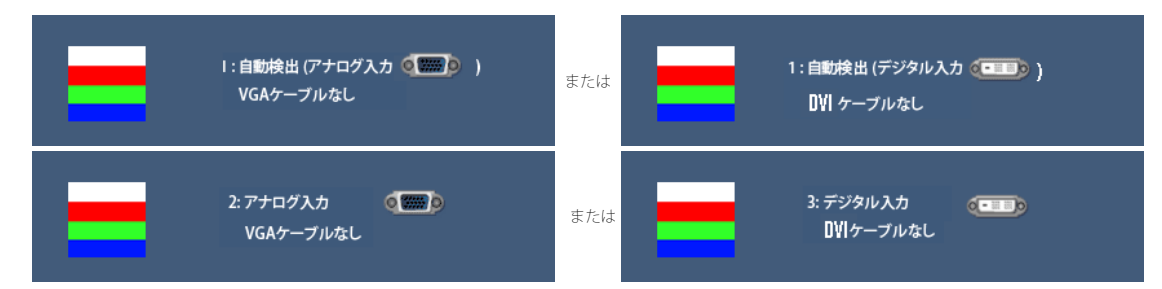

警告メッセージが何も表示されないことがありますが、スクリーンには何も表示されません。 これは、モニターがコンピュータに同期していないことも表しています。 モニタが省電力モードに入ると、次のメッセージが表示されます。

パワーセービング

コンピュータを有効にしてモニターを立ち上げ、OSDにアクセスします。

詳細は[、問題を解決する](#page-26-1)を参照してください。

#### <span id="page-22-3"></span>最適解像度を設定する

1. デスクトップを右クリックして、プロパティを選択します。 ロロロ 設定タブを選択します。 ロロロ 画面解像度を1440 x 900に設定します。 4. **OK**をクリックします。

オプションとして1440 x 900がない場合は、グラフィック・ドライバを更新する必要があります。 コンピュータによっては、以下の手順のいずれかを完了してください。

Dellデスクトップまたはポータブル・コンピュータをご使用の場合:

**support.dell.com**に進み、サービス・タグを入力し、グラフィックス・カードに最新のドライバをダウンロードします。

Dell以外のコンピュータ(ポータブルまたはデスクトップ)をお使いの場合:

- コンピュータのサポートサイトに進み、最新のグラフィックス・ドライバをダウンロードします。
- グラフィックス・カード・ウェブサイトに進み、最新のグラフィックス・ドライバをダウンロードします。

#### <span id="page-22-4"></span>**Dell**サウンドバー(オプション)を使う

DellサウンドバーはDellフラットパネルディスプレイの取り付けに適した2つのチャンネルシステムから成っています。 ?サウンドバーには全体システム・レベルを調整する回転音量とオン/オフ・コントロール、電源表示用の青のLEDおよびオーディオ・ヘッドセット・ジャッ ク2つが搭載されています。

<span id="page-22-0"></span>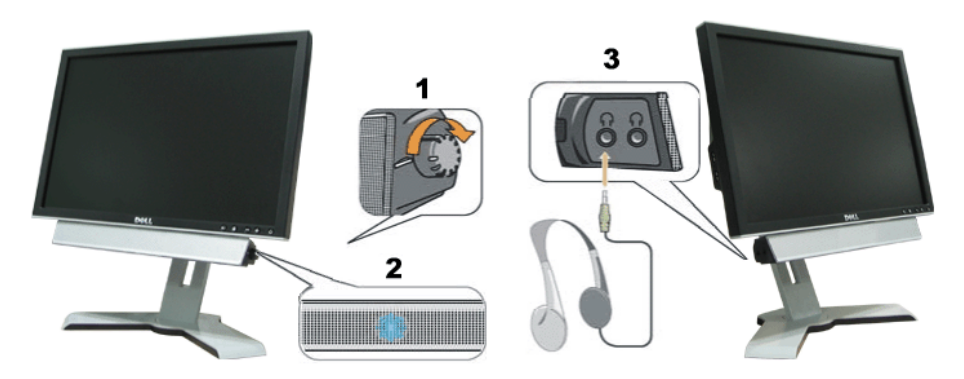

- <span id="page-22-1"></span>**1.** 電源/音量調節
- **2.** 電源インジケータ
- **3.** ヘッドフォン・コネクタ

#### <span id="page-22-5"></span>傾き、旋回および垂直拡張を使う

#### 傾き**/**旋回

<span id="page-22-2"></span>付属の台を使って、モニターをもっとも見やすい角度に傾けたり、および/または旋回したりできます。

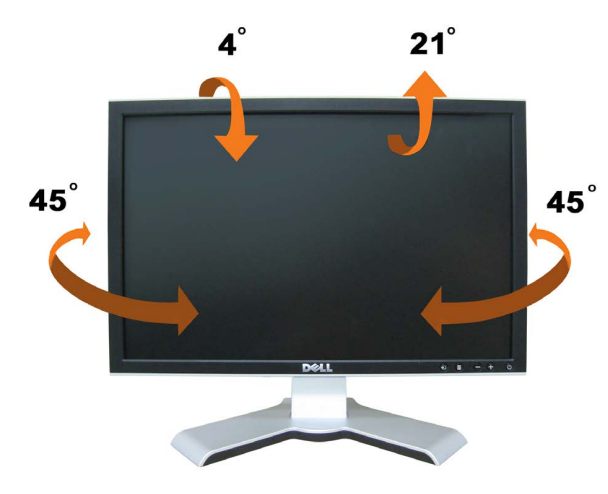

注意:モニターを工場から出荷するときは、スタンドを取外し、拡張します。

#### 垂直拡張

スタンドは、スタンド・ロック/解除ボタン最大4.72インチ (120mm)まで、垂直に調整できます。 モニターをスタンドの上下にスライドすることによって、目的の位置に調整することができます。

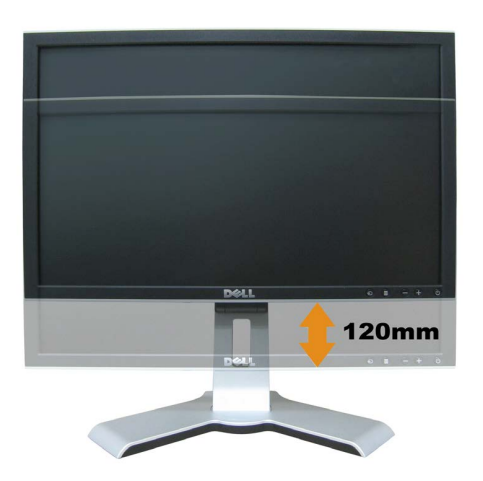

#### ■注意:下の位置にロックされている場合、

- 1. モニタを下に押します。
- 2. スタンドの背面下のロック下/リリースボタンを押して、モニタのロックを解除します。
- 3. モニタを上に持ち上げて、スタンドを目的の高さまで延長します。

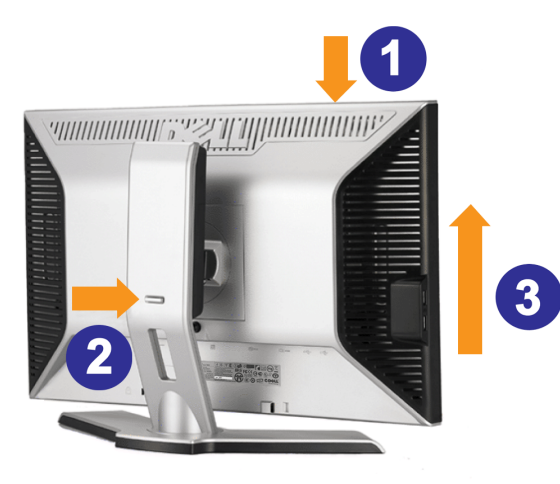

注意: モニターを新しい場所に移動する前に、カチッと音がして正位置に収まるまでモニターを下ろして、スタンドをロックします。

#### <span id="page-24-1"></span>モニターの回転を変更する

モニターを回転させる前に、モニターの下の角が回りにぶつからないように高さ ([縦に伸ばす](#page-22-5))と角度(値き)を調整してください。

<span id="page-24-0"></span>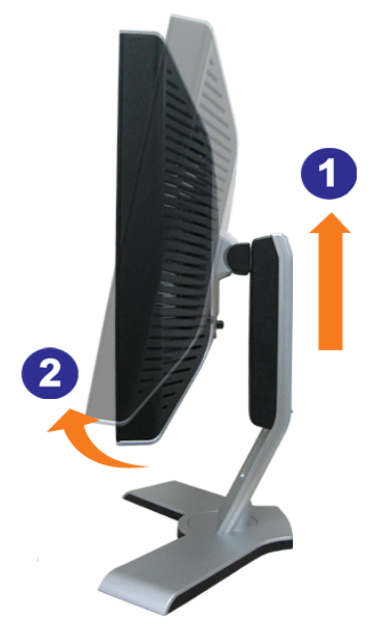

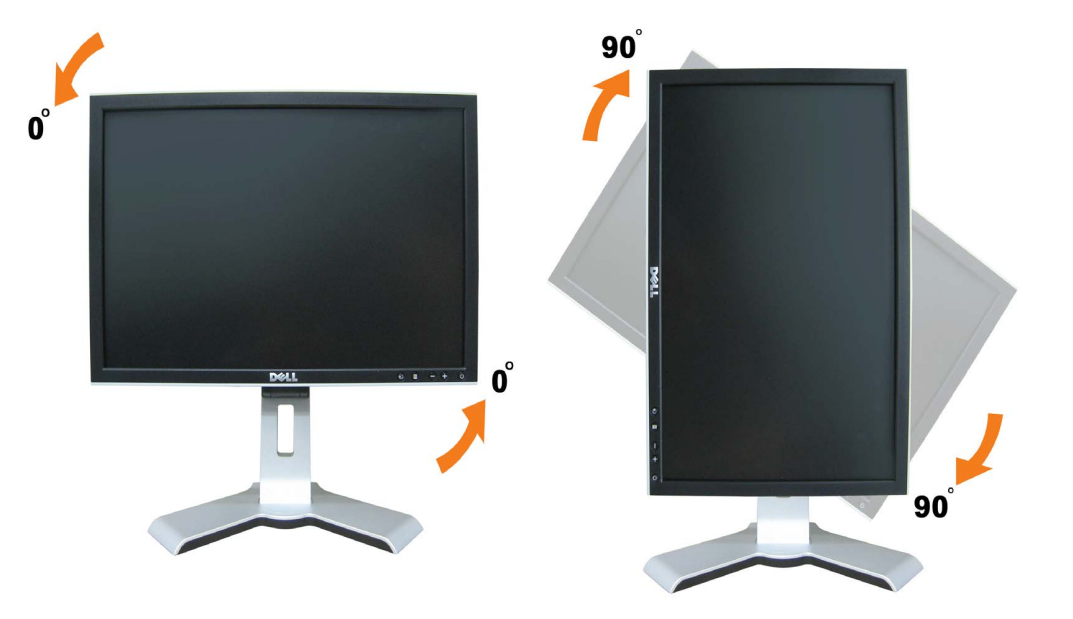

注意:**Dell**コンピュータでディスプレイ回転機能**(**横対縦表示**)**を使用するには、 このモニタに含まれていない最新のグラフィックスドライバが必要です。最新のグラフィックス ドライバをダウンロードして更新するには、**support.dell.com**に移動し、ビデオドライバのダウンロードセクションを参照してください・

注意:縦表示モードに入っているとき、グラフィックを大量に使用する アプリケーション**(3D**ゲームなど**)**でパフォーマンスが落ちることがあります。

#### <span id="page-25-1"></span>オペレーティングシステムの回転設定の調整

モニターを回転させて使用する場合、オペレーティングシステムにて次の手順を踏んでください。

注意: **Dell**コンピュータ以外でモニターを使用している場合、 グラフィックス・ドライバ のウェブサイトまたはお使いのコンピュータの製造元ウェブサイトに進み、オペレーティング・システムの回転についての情報を確認します。

1. デスクトップを右クリックして、プロパティをクリックします。 口口口 設定タブを選択し、アドバンストをクリックします。<br>口口口 ATIがある場合は、回転タブを選択して、お気に入りの回転を設定します。 nVidiaがある場合は、**nVidia**タブをクリックして、左カラムで**NVRotate**を選択し、次にお気に入りの回転を選択します。 Intelがある場合は、**Intel**グラフィックス・タブを選択して、グラフィックス・プロパティをクリックし、 回転タブを選択し、次にお気に入りの回転を設定します。

Ø 注意: 回転オプションがない場合、または正常に作動しない場合は、**support.dell.com**で、グラフィックス・カード用の最新ドライバをダウンロードしてください。

<span id="page-25-0"></span>[目次ページに戻る](#page-0-1)

<span id="page-26-1"></span>[目次ページに戻る](#page-0-1)

問題を解決する **Dell™ 1908WFP**フラットパネルカラーモニターユーザーズガイド

- [モニターのトラブルシューティング](#page-26-2)
- [全般問題](#page-27-1)
- [製品別の問題](#page-28-1)
- [ユニバーサルシリアルバス固有の問題](#page-29-2)
- [Dell](#page-29-3) [サウンドバーのトラブルシューティング](#page-29-3)

▲ 注意: このセクションで手続きをはじめる前に、<u>安全指示書</u>にしたがってください。

## <span id="page-26-2"></span>モニターのトラブルシューティング

自己テスト機能チェック(**SIFC**)

お使いのモニターには、自己テスト機能が装備され、適切に機能しているかどうかを確認できます。 モニターとコンピュータが適切に接続されていて、モニタースクリーンが暗い場合は、次の手順でモニター自己テ ストを実行してください:

ロロロ コンピュータとモニター両方の電源をオフにする。

<span id="page-26-0"></span>□□□ コンピュータの後ろかビデオ・ケーブルを外す。 自己テストが適切に運用できるようにするには、コンピュータの後ろからデジタル (白コネクタ) とアナログ (黒コネクタ) ケーブル両方を外します。 ロロロ モニターの電源をオンにする。

モニターがビデオ信号を感知できない場合は、(黒背景に対して)「Dell-自己テスト機能チェック]ダイアログボックスが別に画面上に表示されます。 自己テスト・モードでは、電源LEDが 緑になります。 また、選択した入力によって、下に表示されるダイアログの1つが画面上をスクロールし続けます。

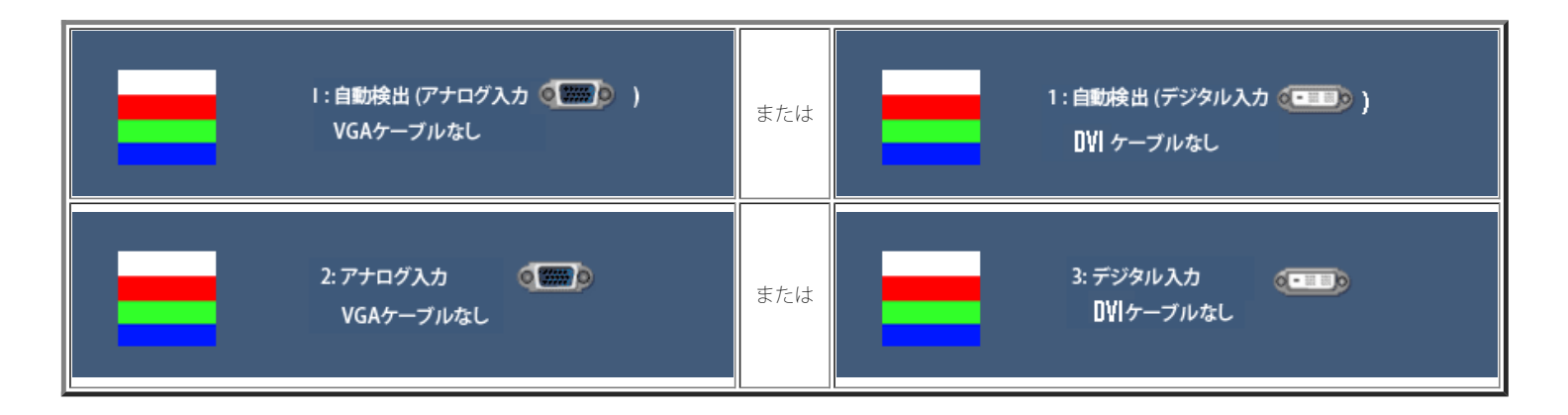

4. ビデオ・ケーブルが外されているか、または破損している場合、通常システムの運転中、このボックスが表示されます。 5. モニターの電源をオフにして、ビデオ・ケーブルを再接続し、次にコンピュータとモニター両方の電源をオンにします。

前の手順を行った後もモニター・スクリーンに何も表示されない場合、ビデオ・コントローラおよびコンピュータ・システム、およびモニターが適切に機能していることをチェックしてください。

#### **OSD**警告メッセージ

次の警告メッセージのうち1つが、スクリーンに表示され、モニターが同期していないことを表します。

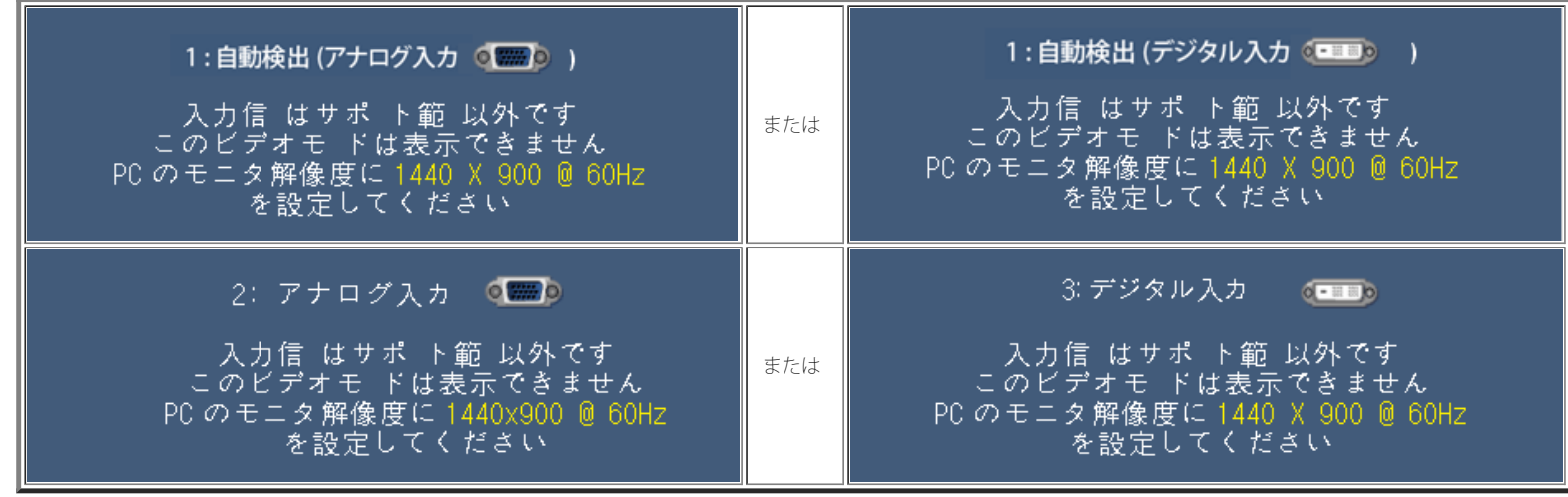

これは、モニターがコンピュータから受信している信号と同期できないことを意味します。 信号が、モニターが使用するには高すぎるか、または低すぎます。 このモニターが使用できる水平および垂直周波数幅につ いては、[モニター仕様](#page-3-1) を参照してください。 推奨モードは、1440 X 900 @ 60Hzです。

警告メッセージが何も表示されないことがありますが、スクリーンには何も表示されません。 これは、モニターがコンピュータに同期していないか、またはモニターが電源セーブ・モードになっているかを表していま す。

## <span id="page-27-1"></span>全般問題

次の表には、考えられるモニターに関する全般的な問題情報が記載されています。

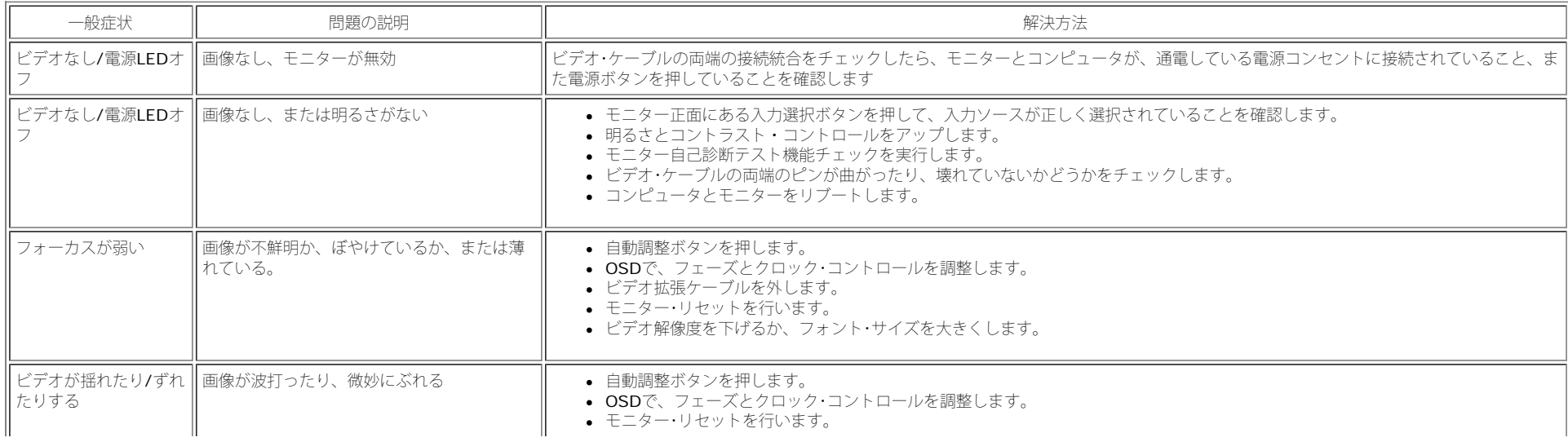

<span id="page-27-0"></span>file:///T¦/htdocs/monitors/1908WFP/ja/ug/solve.htm[10/31/2012 12:53:28 PM]

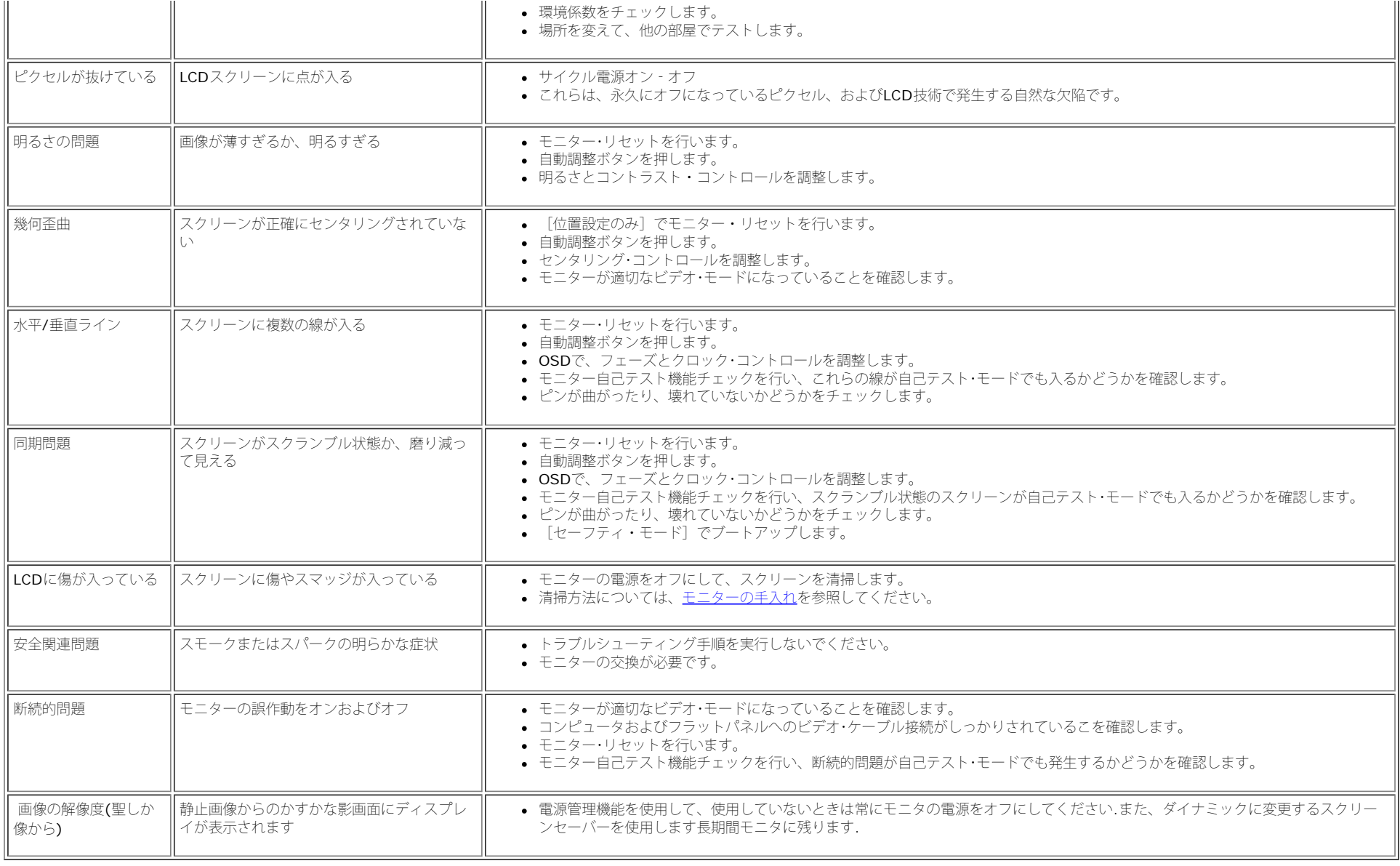

## <span id="page-28-1"></span>製品別の問題

<span id="page-28-0"></span>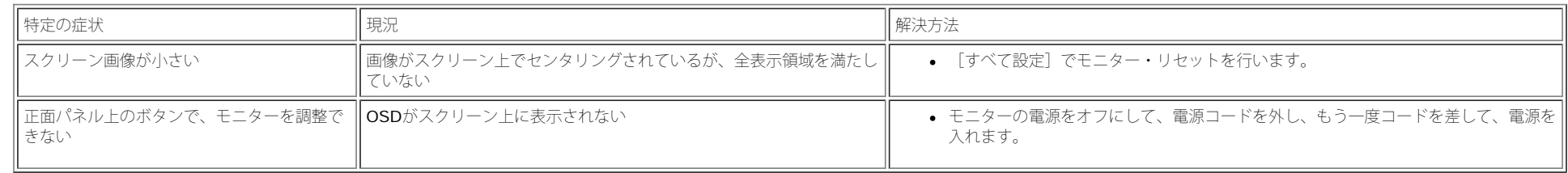

## <span id="page-29-2"></span>ユニバーサルシリアルバス固有の問題

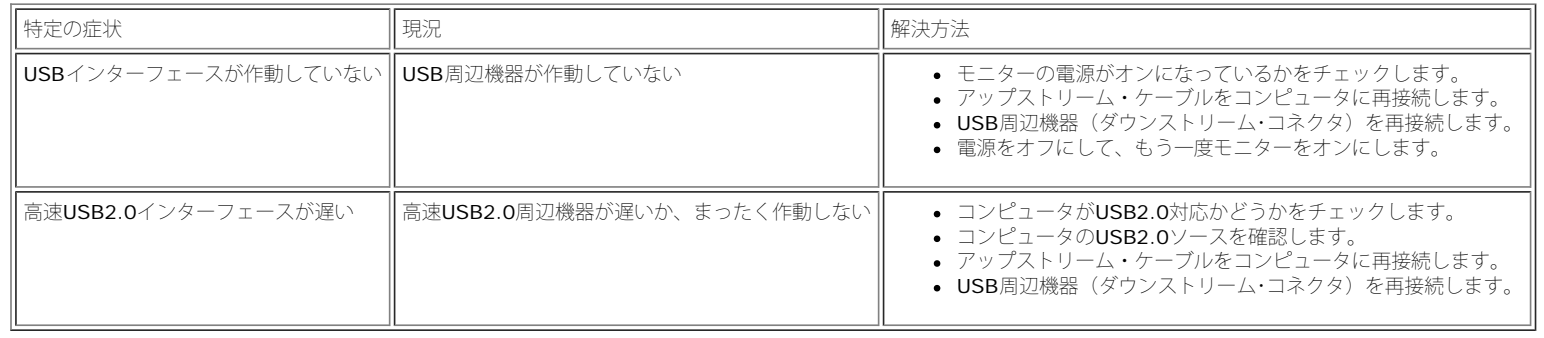

## <span id="page-29-3"></span><span id="page-29-0"></span>**Dell** サウンドバーのトラブルシューティング

<span id="page-29-1"></span>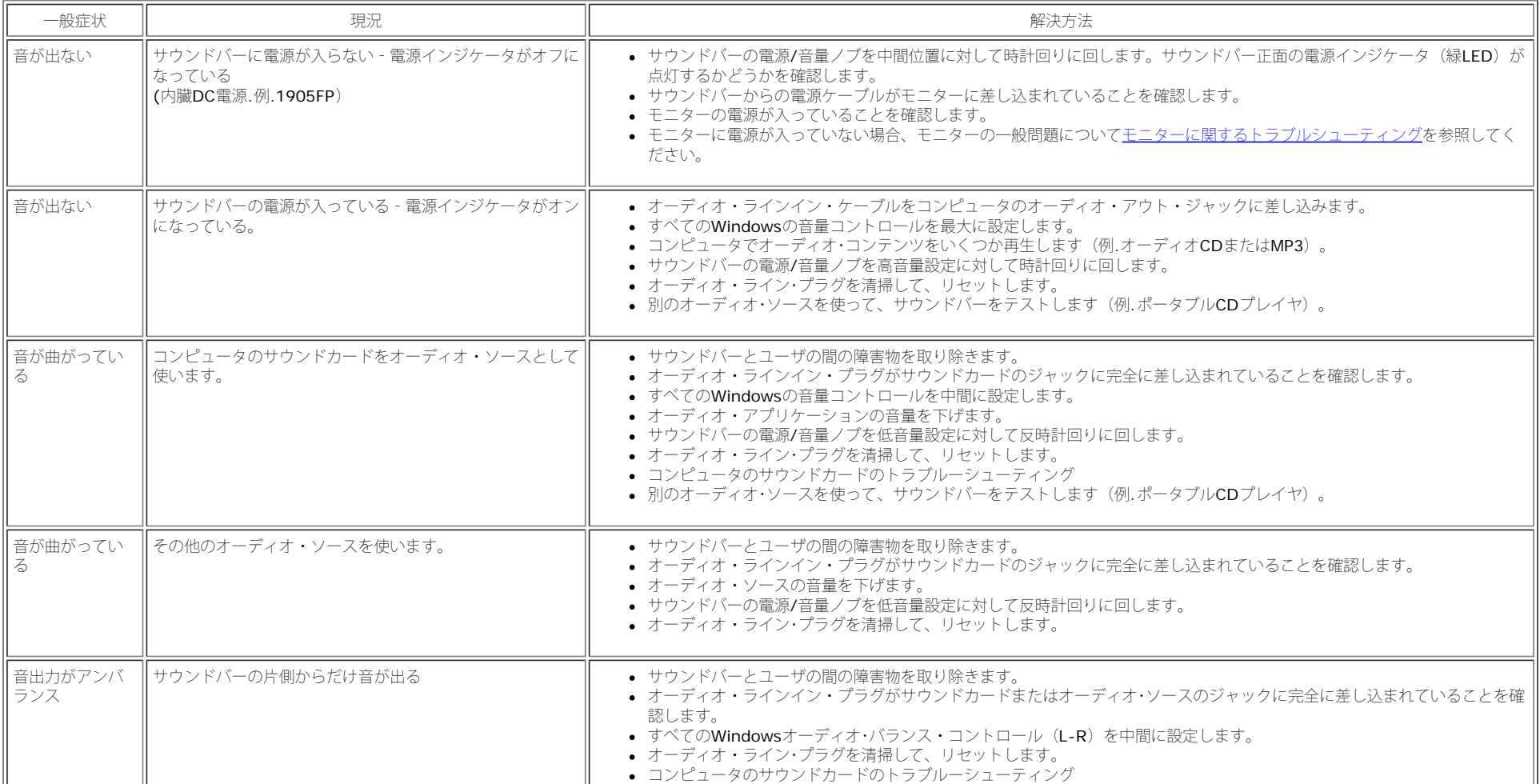

file:///T¦/htdocs/monitors/1908WFP/ja/ug/solve.htm[10/31/2012 12:53:28 PM]

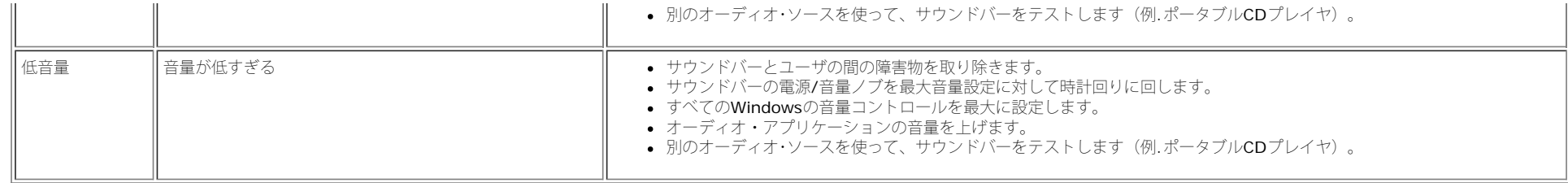

日次ページに戻る

<span id="page-31-3"></span>Appendix: Dell 1908WFP Flat Panel Color Monitor User's Guide

[目次ページに戻る](#page-0-1)

## 付録

**Dell™ 1908WFP**フラットパネルカラーモニターユーザーズガイド

- [安全指示](#page-31-4)
- [FCC](#page-31-5)[通知](#page-31-5)[\(](#page-31-5)[米国のみ](#page-31-5)[\)](#page-31-5)[およびその他の規制情報](#page-31-5)
- [Dell](#page-32-2)[に問い合わせ](#page-32-2)
- [モニター設定ガイド](#page-32-3)

## <span id="page-31-4"></span><span id="page-31-2"></span>注意**:** 安全指示

安全に関する指示については、製品情報ガイドを参照してください。

## <span id="page-31-5"></span>**FCC**通知**(**米国のみ**)**およびその他の規制情報

FCC通達 (米国国内のみ)

#### **FCC** クラス **B**

この装置は、ラジオ周波数エネルギーを発生、使用、および放射することがあります。メーカーの使用マニュアルにしたがって設置して使用しない場合は、ラジオおよびテレビ受信機との障害を起こすことがあ ります。この装置は、試験によって、FCC (連邦通信委員会)規則第15部にしたがって、クラスBデジタル機器の制限に準拠することが確認されています。

この機器は、FCC規則第15部に準拠します。操作には、2つの条件がそろっていなければなりません。

1 この機器が、有害な障害の原因となることはない。

<span id="page-31-0"></span>2 この機器は、不要な操作をしなければならなくなるような障害を含め、受信した障害を受け入れなければならない

通知**:** FCC規定では、Dell社が未承認の変更または修正により、この装置を操作しても無効になることを規定しています。

<span id="page-31-1"></span>これらの制限は、住宅での設置で発生する有害な障害から適切に保護されるよう設計されています。しかし、特定の設置によって障害が発生しないという保証はまったくありません。この装置に、装置の電源を オンまたはオフにして、ラジオまたはテレビ受信による有害な障害が発生した場合、次のうちいずれかの方法または複数の方法の組み合わせて、障害の修正を行ってみることをお薦めします。

- 受信アンテナの方向を調整する
- 受信機に関して、システムの場所を変える
- システムを受信機から離す
- システムと受信機が異なる分岐回路を使用するように、システムを入れる差込口を変える

必要な場合、Dell社の代理店か、または熟練ラジオ/テレビ技術者から、詳細にアドバイスを受けてください。

次の情報は、FCC規制に準拠して、この文書で明記された機器に記載されています。

- 製品名:1908WFP
- モデル番号:1908WFPf
- 企業名:Dell社

世界各国の規制コンプライアンすおよび環境関連

Dell Way 1つ

ラウンドロック、TX 78682 USA 512-338-4400

## <span id="page-32-2"></span>**Dell**に問い合わせ

米国のお客様の場合、800-WWW-DELL (800-999-3355)にお電話ください。

注**:**インターネット接続をアクティブにしていない場合、仕入送り状、パッキングスリップ、請求書、または**Dell**製品カタログで連絡先情報を調べることができます。 **?**

Dellでは、いくつかのオンラインおよび電話ベースのサポートとサービスオプションを提供しています。利用可能性は国と製品によって異なり、お客様の居住地域によってはご利用いただけないサービスもあり ます。Dellの販売、技術サポート、または顧客サービス問題に連絡するには、

**1 support.dell.com** にアクセスします

**2** ページ下部の **Choose A Country/Region [**国**/**地域の選択**]**ドロップダウンメニューで、居住する国または地域を確認します。

- **3** ページ左側の **Contact Us [**連絡先**]** をクリックします。
- **4** 必要に応じて、適切なサービスまたはサポートリンクを選択します。

**5** ご自分に合った Dell への連絡方法を選択します。

## <span id="page-32-3"></span><span id="page-32-0"></span>モニター設定ガイド

PDFファイルを表示する(.pdf拡張付きファイル)には、ドキュメント・タイトルをクリックします。 PDFファイル(.pdf拡張付きファイル)をハードドライブに保存するには、ドキュメント・タイトルを右 クリックして、MicrosoftR Internet Explorer で名前を付けて保存をクリックするか、またはNetscape Navigatorで名前を付けてリンクを保存し、次にファイルを保存する先のハードドライブの場所を指定し ます。

[モニター設定ガイド](file:///T|/htdocs/monitors/1908WFP/multlang/QSG/EAST/DELL_FoxConn_1908WFP_QSG_East(A)-081107.pdf) **(.pdf )** (2.27 MB)

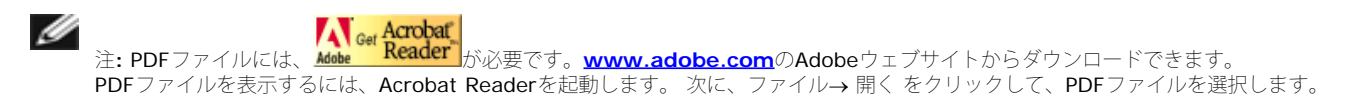

<span id="page-32-1"></span>[目次ページに戻る](#page-0-1)